## Original operating manual

Control computer

AmaSpread 2

This operating manual is valid as of software version NW355-B.009

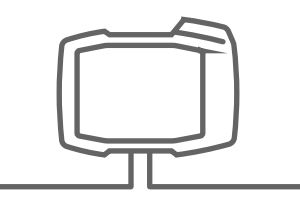

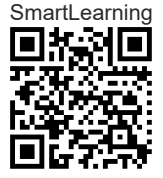

## TABLE OF CONTENTS

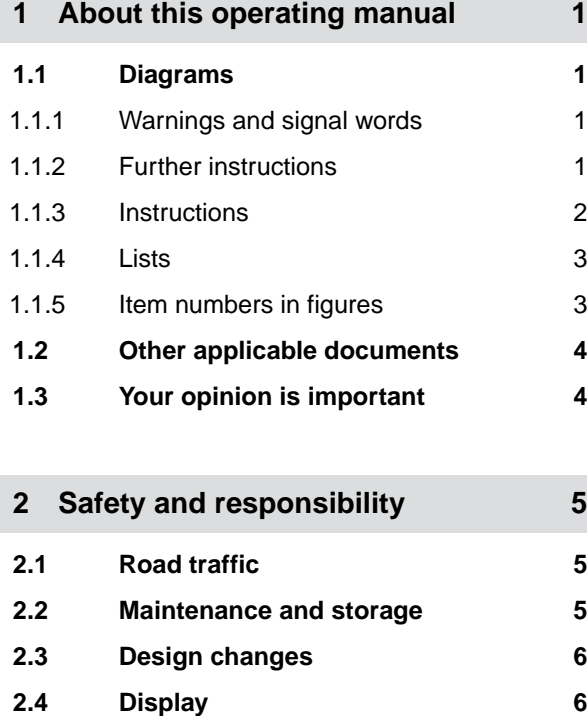

**3 [Intended use 7](#page-10-0)**

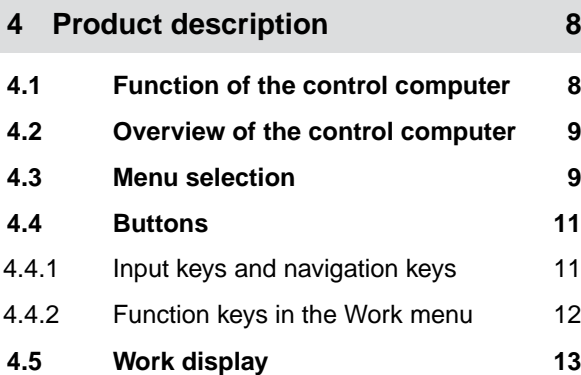

**5 [Connecting the control computer 14](#page-17-0)**

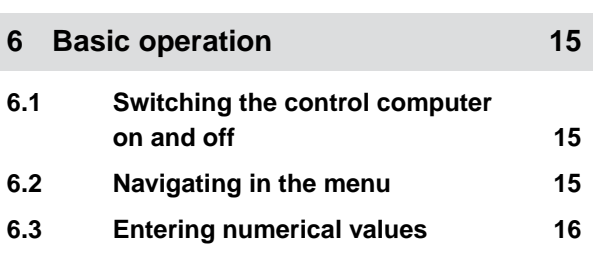

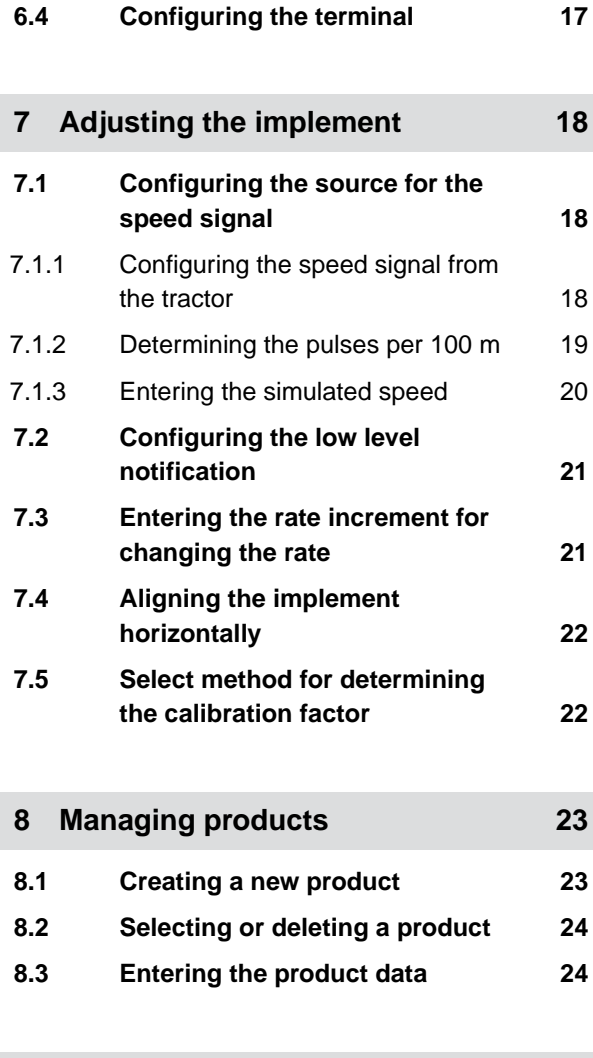

- **9 [Filling the hopper 26](#page-29-0)**
	-

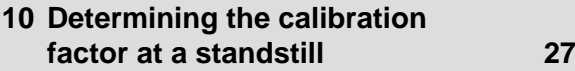

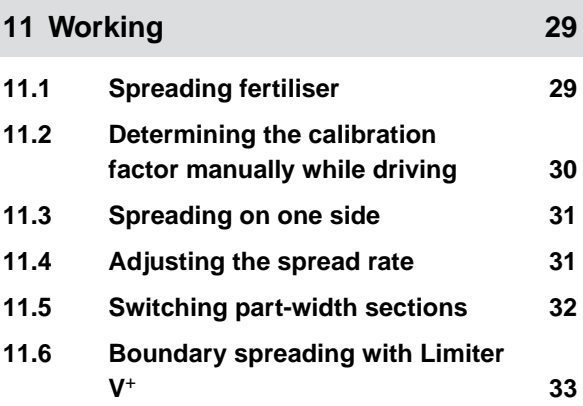

#### **TABLE OF CONTENTS**

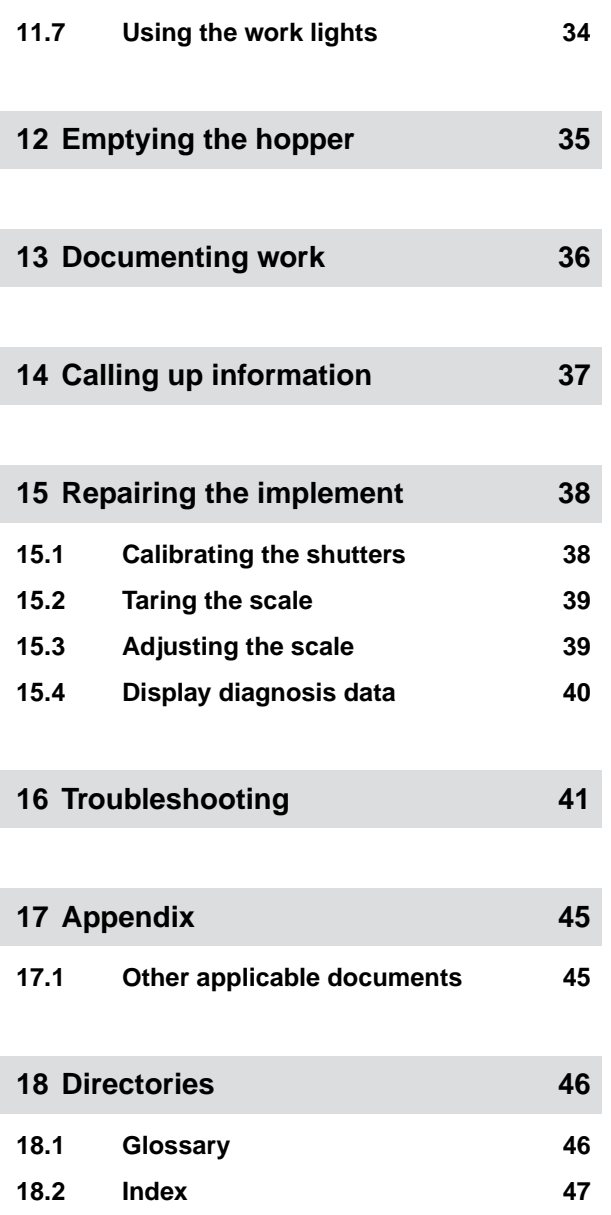

## <span id="page-4-0"></span>**About this operating manual**

CMS-T-00000081-D.1

CMS-T-005676-C.1

**1.1 Diagrams**

### **1.1.1 Warnings and signal words**

Warnings are marked with a vertical bar with a triangular safety symbol and the signal word. The signal words "DANGER", "WARNING" or "CAUTION" describe the severity of the potential danger and have the following meanings:

## **DANGER**

 $\blacktriangleright$  Indicates a direct threat with high risk for severe physical injury, such as loss of limbs or death.

## **WARNING**

 $\blacktriangleright$  Indicates a possible threat with moderate risk for severe physical injury or death.

## **CAUTION**

 $\blacktriangleright$  Indicates a threat with low risk for light or moderately severe physical injuries.

### **1.1.2 Further instructions**

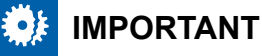

 $\blacktriangleright$  Indicates a risk for damage to the implement.

CMS-T-00002415-A.1

CMS-T-00002416-A.1

<span id="page-5-0"></span>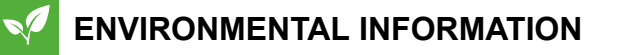

Indicates a risk for environmental damage.

## **NOTE**

Indicates application tips and instructions for optimal use.

### **1.1.3 Instructions**

#### **Numbered instructions**

Actions that have to be performed in a specific sequence are represented as numbered instructions. The specified sequence of the actions must be observed.

Example:

- 1. Instruction 1
- 2. Instruction 2

#### **1.1.3.1 Instructions and responses**

Reactions to instructions are marked with an arrow.

Example:

- 1. Instruction 1
- $\rightarrow$  Reaction to instruction 1
- 2. Instruction 2

#### **1.1.3.2 Alternative instructions**

Alternative instructions are introduced with the word "or".

2 MG7387-EN-GB | D.1 | 16.11.2022 | © AMAZONE

CMS-T-005678-B.1

CMS-T-00000110-B.1

CMS-T-005217-B.1

CMS-T-00000473-B.1

#### <span id="page-6-0"></span>Example:

1. Instruction 1

or

Alternative instruction

2. Instruction 2

#### **Instructions with only one action**

Instructions with only one action are not numbered, but rather shown with a arrow.

Example:

 $\blacktriangleright$  Instruction

#### **Instructions without sequence**

Instructions that do not require a specific sequence are shown as a list with arrows.

Example:

- Instruction
- Instruction
- Instruction  $\blacktriangleright$

#### **1.1.4 Lists**

Lists without an essential order are shown as a list with bullets.

Example:

- $\bullet$  Point 1
- Point 2

#### **1.1.5 Item numbers in figures**

A framed number in the text, e.g.  $a \overline{1}$ , indicates an item number in an adjacent figure.

CMS-T-005211-C.1

CMS-T-005214-C.1

CMS-T-000024-A.1

CMS-T-000023-B.1

## <span id="page-7-0"></span>**1.2 Other applicable documents**

A list of other applicable documents can be found in the Appendix.

## **1.3 Your opinion is important**

Dear reader, our operating manuals are updated regularly. Your suggestions for improvement help us to create ever more user-friendly operating manuals. Please send us your suggestions by post, fax or email.

CMS-T-000059-C.1

CMS-T-00000616-B.1

Fax: +49 (0) 5405 501-234 Postfach 51 AMAZONEN-WERKE H. Dreyer SE & Co. KG Technische Redaktion D-49202 Hasbergen E-Mail: td@amazone.de

## <span id="page-8-0"></span>**Safety and responsibility**

## **2.1 Road traffic**

CMS-T-00003620-C.1

CMS-T-00004961-B.1

#### **Do not use the control computer or control terminal during road travel**

If the driver is distracted, it can result in accidents and injuries or even death.

Do not operate the control computer or control terminal during road travel.

## **2.2 Maintenance and storage**

CMS-T-00003621-D.1

#### **A short circuit can cause damage**

When repair work is performed on the tractor or on a towed or mounted implement, there is a risk of short circuit.

*Before you perform repair work,* disconnect all connections between the control terminal or control computer and the tractor.

#### **Overvoltage can cause damage**

If welding work is performed on the tractor or on a towed or mounted implement, the control computer or control terminal can be damaged by overvoltage.

*Before welding,* disconnect all connections between the control terminal or control computer and the tractor.

#### **Improper cleaning can cause damage**

Exteen the control computer or control terminal only with a moist, soft cloth.

#### <span id="page-9-0"></span>**Incorrect operating temperature and storage temperature can cause damage**

If the operating temperature and storage temperature are not observed, there can damage to the control computer or control terminal, therefore resulting in malfunctions and dangerous situations.

- Operate the control computer or control terminal only at temperatures from -20°C to +65°C
- Store the control computer or control terminal only at temperatures from -30°C to +80°C ▶

## **2.3 Design changes**

#### CMS-T-00003622-C.1

#### **Unauthorised changes and unauthorised use**

Unauthorised changes and unauthorised use can impair your safety and affect the service life and/or function of the control terminal.

- Only make changes to the control computer or control terminal that are described in the operating manual for the control computer or control terminal.
- Use the control computer or control terminal according to its intended use.
- Do not open the control computer or control terminal.
- Do not pull on the lines. ▶

## **2.4 Display**

CMS-T-00003624-B.1

#### **Risk of accident due to faulty display screens**

If the display is faulty or the view on the screen is limited, functions can be accidentally activated and therefore trigger implement functions. This can result in injury or death.

- *If the view on the display screen is limited,* stop operations.
- *If the display screen is faulty,* restart the control computer or the control terminal.

#### **Risk of accident due to improper swiping gesture**

With improper swiping gestures, buttons of the implement controls can be accidentally actuated and therefore trigger implement functions. This can result in injury or even death.

Start the swipe gesture at the edge of the display.

<span id="page-10-0"></span>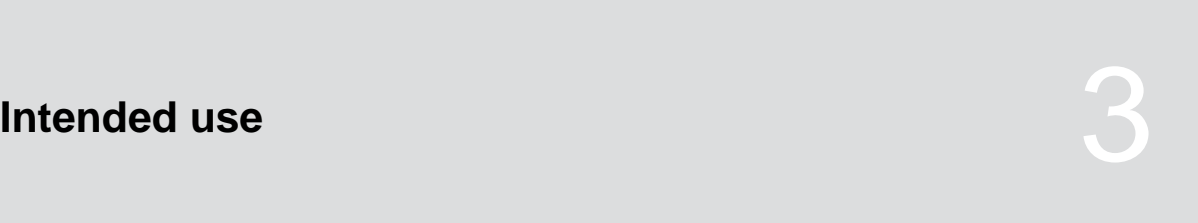

CMS-T-00005429-B.1

- The control computer is used to control agricultural implements.
- The operating manual is part of the control computer. The control computer is solely intended for use in compliance with this operating manual. Uses of the control computer that are not described in this operating manual can lead to serious personal injuries or even death and to implement and material damage.
- Uses other than those specified under the intended use are considered as improper. The manufacturer is not liable for any damage resulting from improper use, solely the operator is responsible.

## <span id="page-11-0"></span>**Product description**

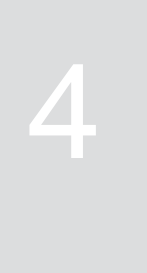

CMS-T-00008270-B.1

## **4.1 Function of the control computer**

The AmaSpread 2 control computer controls the implement functions and serves as a display terminal.

#### **The control computer offers the following functions:**

- **•** Starting or stopping fertiliser spreading
- Determining the calibration factor for rate-precise  $\bullet$ fertiliser spreading while driving
- Switching other fertiliser spreading functions
- **•** Filling the implement
- Managing products
- Calling up the documentation
- Switching the work lights on or off  $\bullet$
- Calling up information  $\bullet$

CMS-T-00008235-B.1

CMS-T-00008793-B.1

## <span id="page-12-0"></span>**4.2 Overview of the control computer**

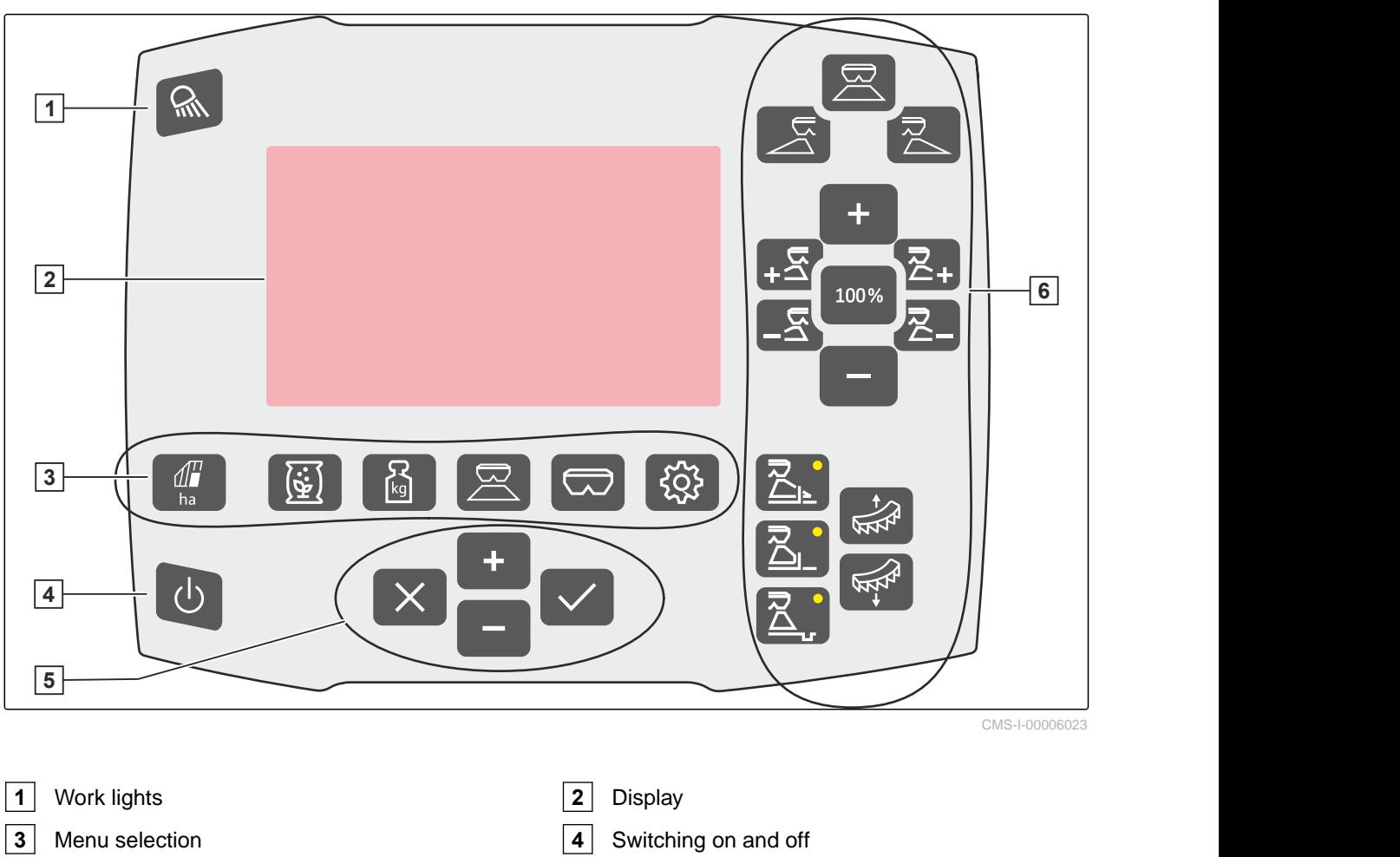

**5** Input and navigation **6** Work menu

## **4.3 Menu selection**

Various data is shown in the menus. The data can be adjusted.

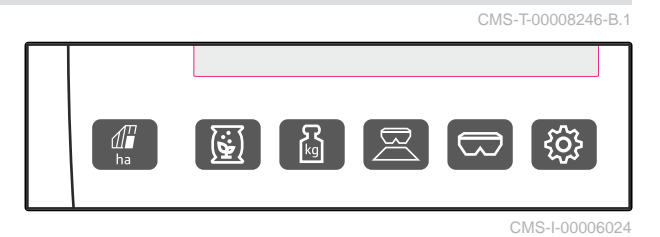

data.

ha The "Documentation" menu shows the work

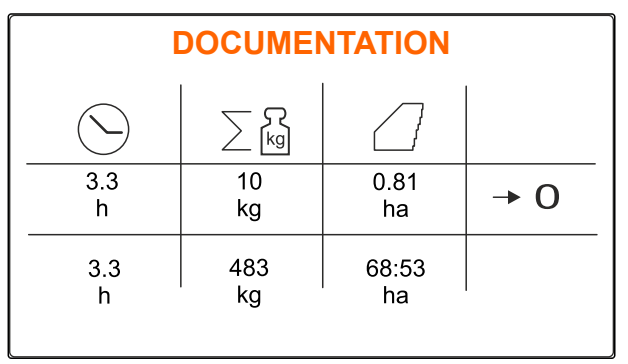

CMS-I-00006025

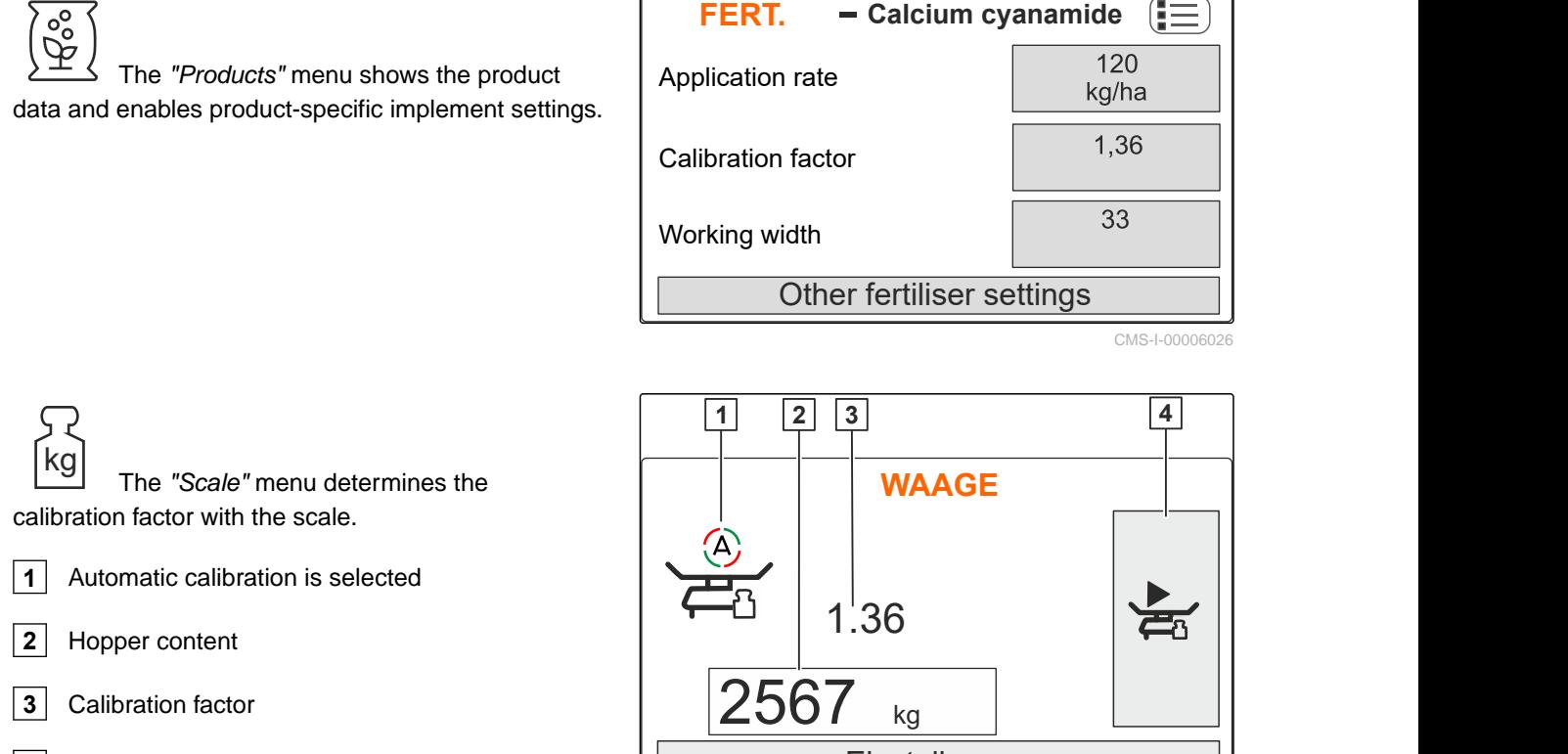

**4** Start the manual calibration

The "Work" menu shows the work data and controls the implement during operation.

 The "Hopper" menu contains "Filling", "Emptying" and "Tilting", if a tilt sensor is installed. ල්රි 0.0 km/h | 358.80 ha  $0$  kg/ha  $0$  kg/ha  $100\%$ ON **ON** 1.48  $\sim$  $\frac{4794}{\frac{148}{\frac{1}{204}}}\frac{248}{\frac{1}{204}}$ 1/min

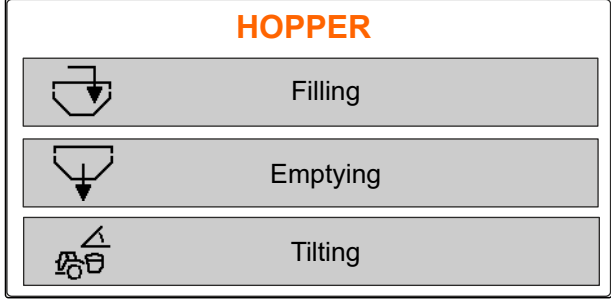

CMS-I-00006057

## **Einstellungen**  $1.36$   $\frac{1}{20}$  $2567$  kg  $\Box$ CMS-I-00006059

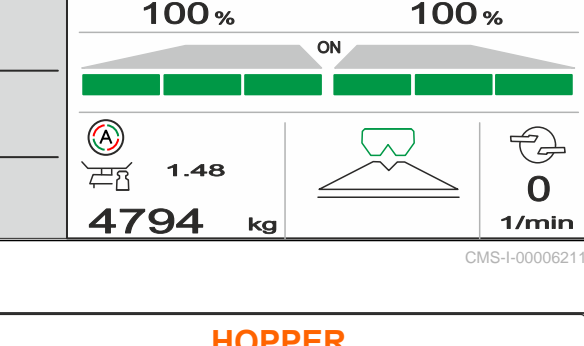

<span id="page-14-0"></span>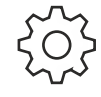

settings.

The "Implement" menu enables implement settings.

The second page of the "Implement" menu

shows the implement data and enables implement

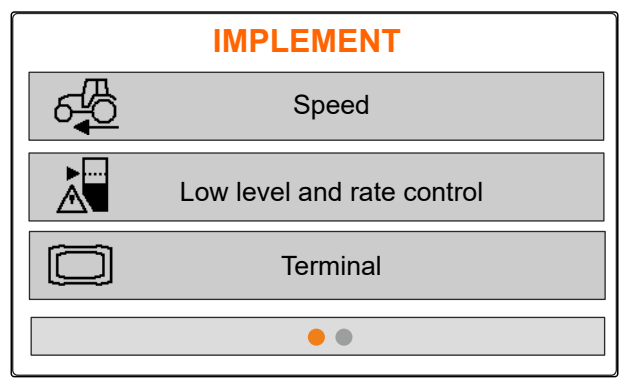

CMS-I-00006056

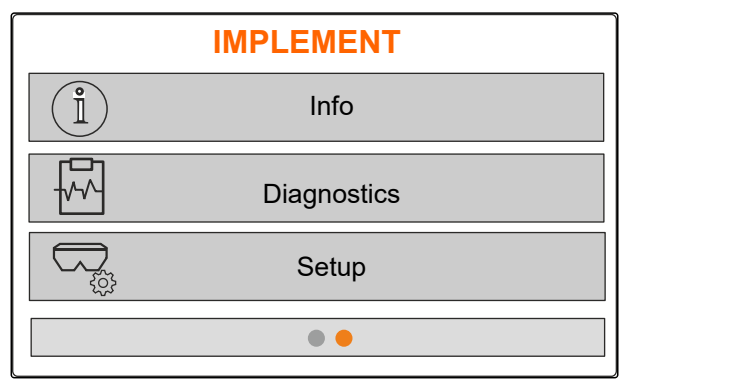

CMS-I-00006227

### **4.4 Buttons**

CMS-T-00008247-B.1

CMS-T-00008248-A.1

## **4.4.1 Input keys and navigation keys**

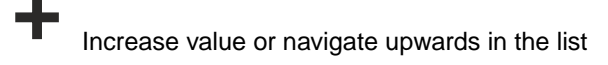

Reduce value or navigate downwards in the

list

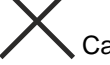

Cancel input or back to the previous menu

 $\angle$  Confirm

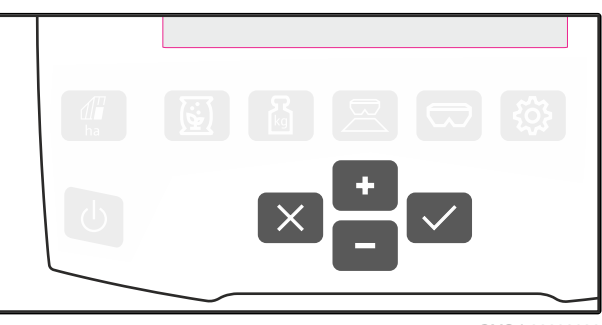

CMS-I-00006030

MG7387-EN-GB | D.1 | 16.11.2022 | © AMAZONE 11

## <span id="page-15-0"></span>**4.4.2 Function keys in the Work menu**

Arrangement of the function keys

CMS-T-00008249-B.1

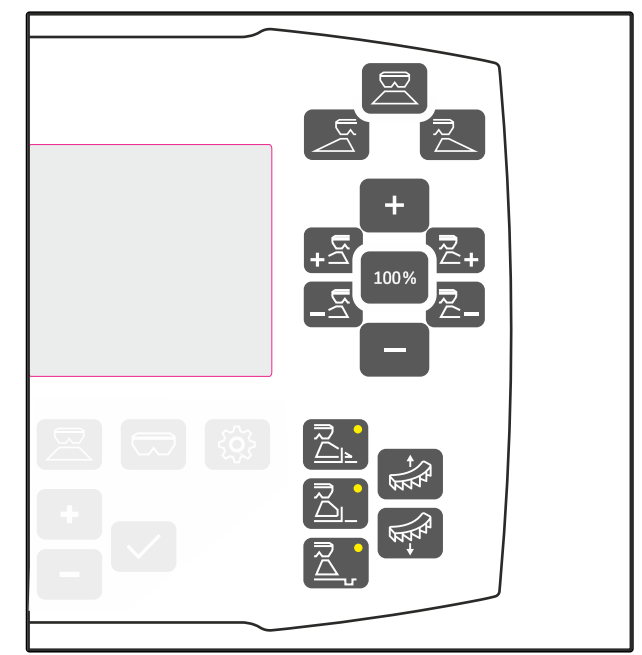

CMS-I-00006029

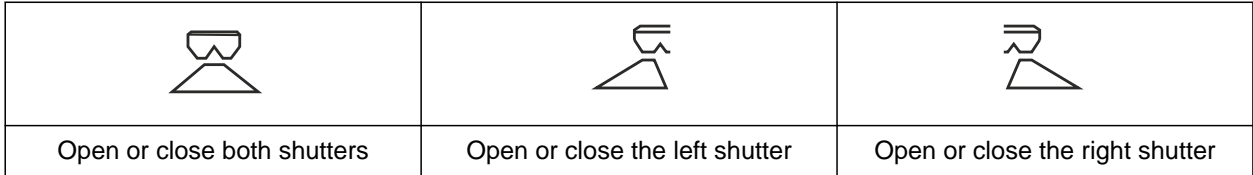

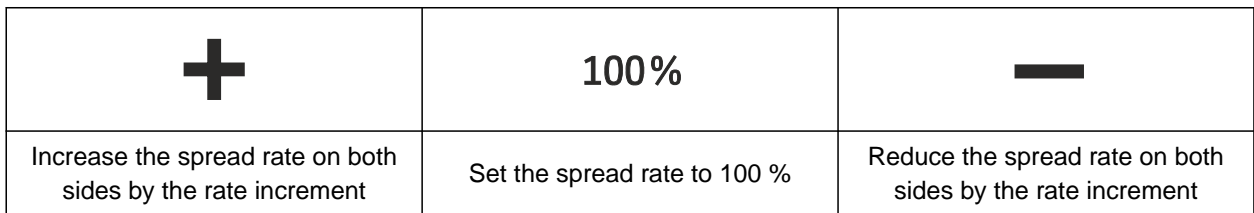

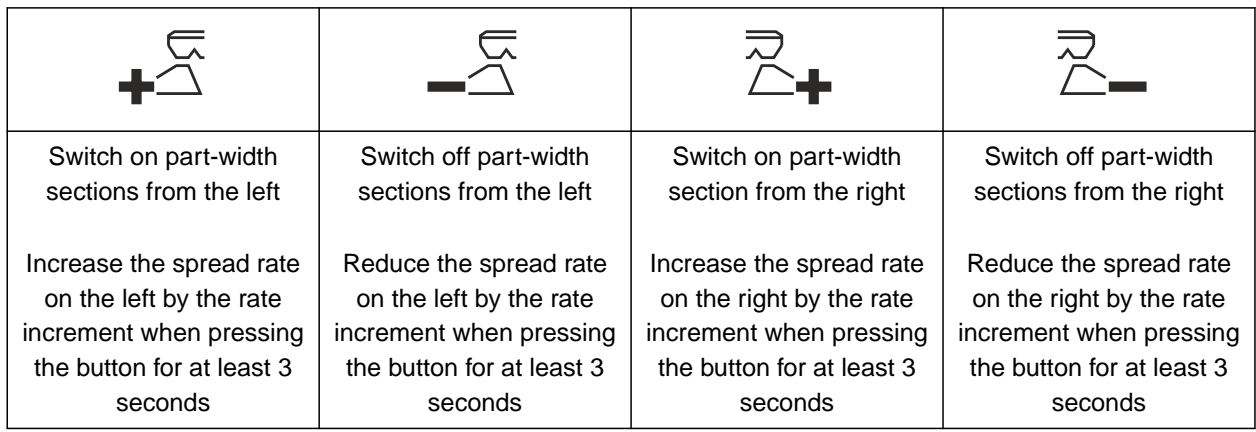

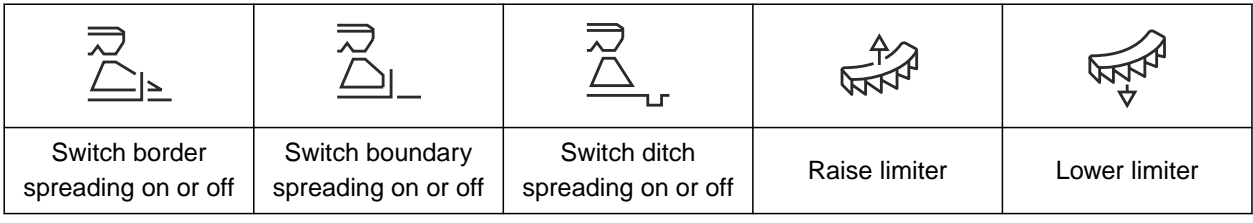

## <span id="page-16-0"></span>**4.5 Work display**

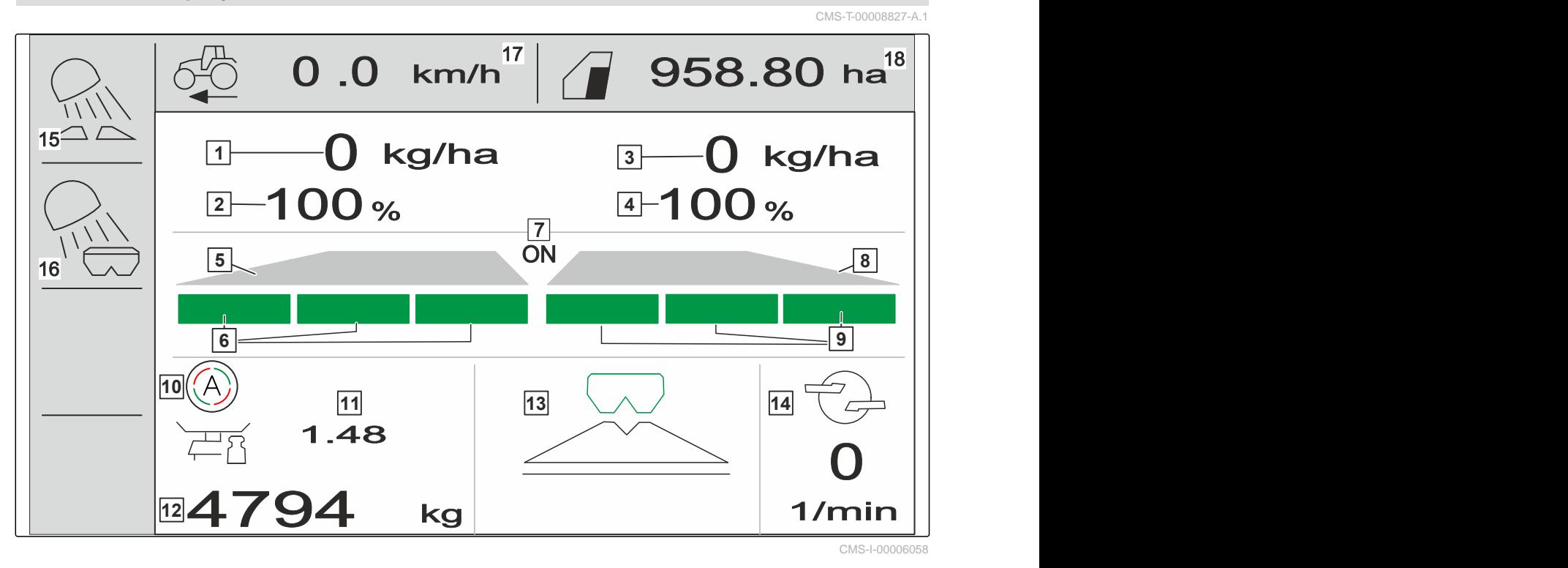

- 
- 
- 
- Spreading switched on or off on both sides **8** Spread fan on the right
- Part-width sections on the right **10** Automatic calibration switched on
- Calibration factor **12** Hopper fill level
- 
- Work area lighting **15** Mork area lighting
- Forward speed **18** Worked area
- Spread rate on the left **2** Spread rate on the left in %
- Spread rate on the right **4** Spread rate on the right in %
- Spread fan on the left **6** Part-width sections on the left
	-
	-
	-
- Spreading method **14** Spreading disc speed
	-
	-

## <span id="page-17-0"></span>**Connecting the control computer**

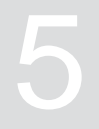

- 1. Place the control computer on the holder **3** in the tractor cab.
- 2. Connect the connection cable  $\boxed{1}$  to the tractor power supply.
- 3. Connect the connection cable **1** to the control computer.
- 4. Connect the connection cable **2** for the speed signal to the signal socket.

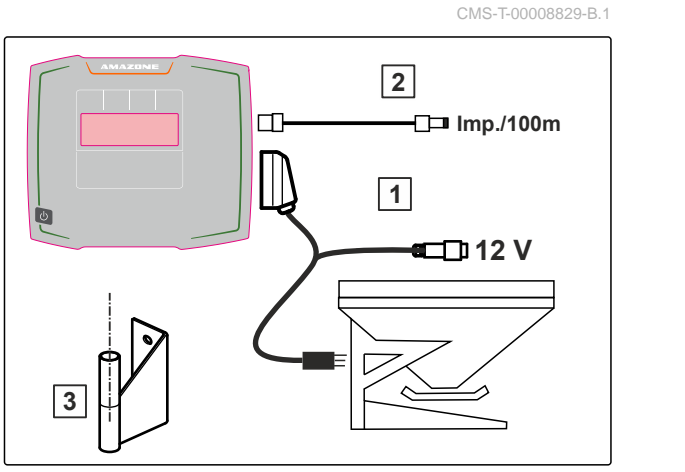

CMS-I-00006212

## <span id="page-18-0"></span>**Basic operation**

CMS-T-00008273-B.1

## **6.1 Switching the control computer on and off**

CMS-T-00008830-B.1

- *To switch on the control computer,*  $\blacktriangleright$ press and hold the on/off button  $\bigcup$ .
- An acoustic warning signal is emitted.
- *To switch off the control computer,* ▶ press and hold the on/off button  $\bigcup$ .

## **6.2 Navigating in the menu**

*To make a selection,* ▶

select a grey window with  $\mathbb{T}$  or

The selected input window 1 is outlined in orange.

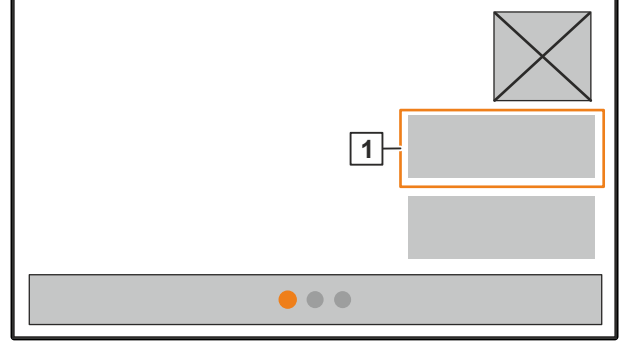

CMS-T-00008831-B.1

<span id="page-19-0"></span>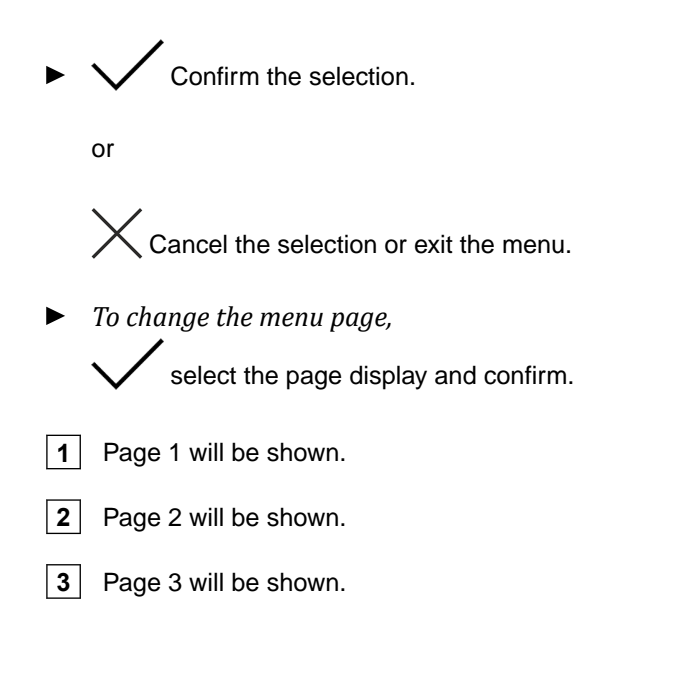

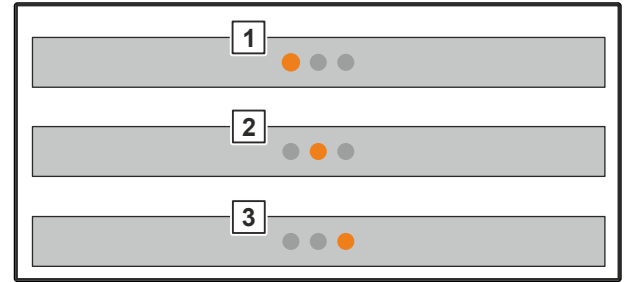

CMS-I-00006082

## **6.3 Entering numerical values**

1. Select and confirm the input window.

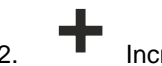

2. **Increase the value incrementally** 

or

*To rapidly increase the numerical value,* press and hold the button.

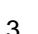

3. Reduce the value incrementally

or

*To rapidly reduce the numerical value,* press and hold the button.

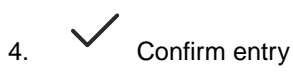

or

Cancel entry.

CMS-T-00008850-A.1

## <span id="page-20-0"></span>**6.4 Configuring the terminal**

The following parameters can be set:

- Region and language  $\bullet$
- Display illumination  $\bullet$
- Speed  $\bullet$
- Delete saved pool  $\bullet$

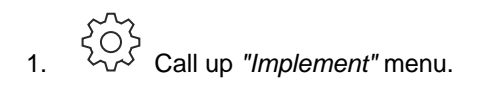

2. Select "Terminal".

CMS-T-00008854-B.1

<span id="page-21-0"></span>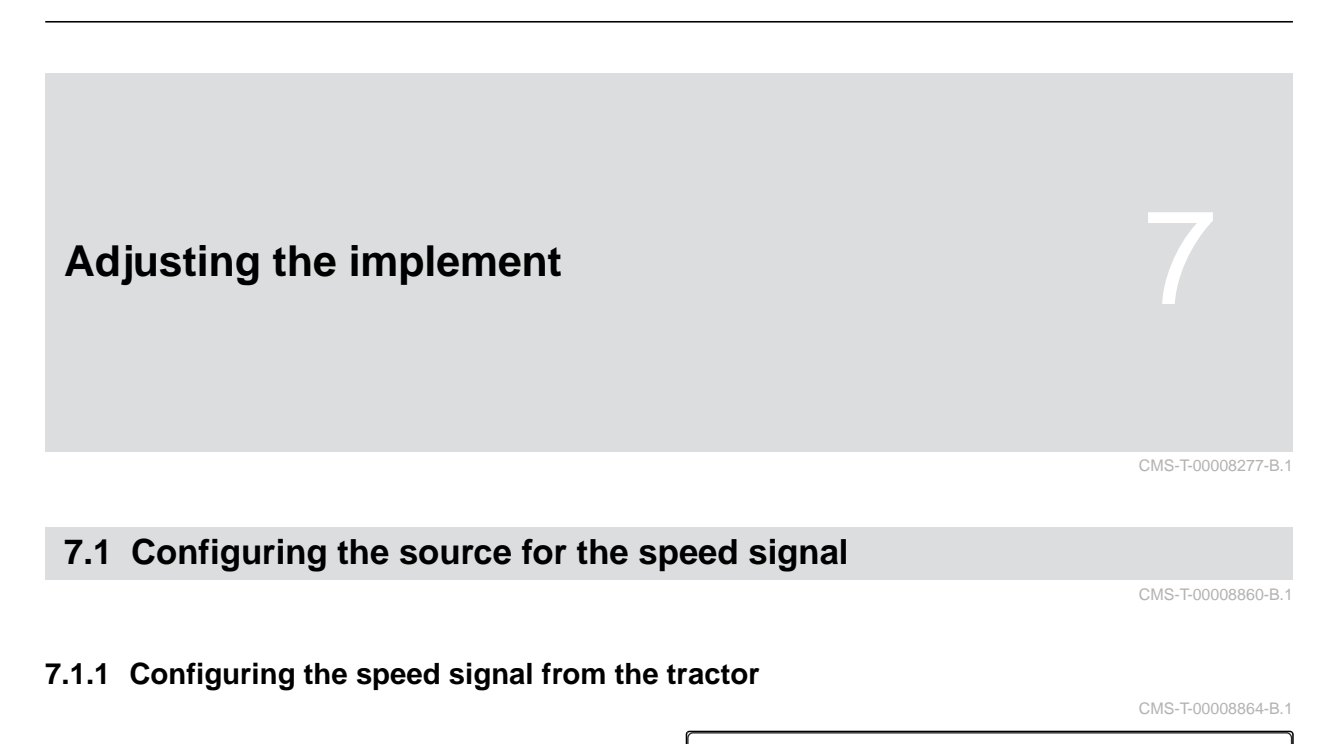

- $\begin{pmatrix} 2 & 3 \\ 1 & 2 \end{pmatrix}$  Call up "Implement" menu.
- 2. Select "Terminal".
- **IMPLEMENT** දේ Speed Low level and rate control **Terminal**  $\bullet$
- 3. *To be able to select the "Signal socket" as the speed source in the settings,*

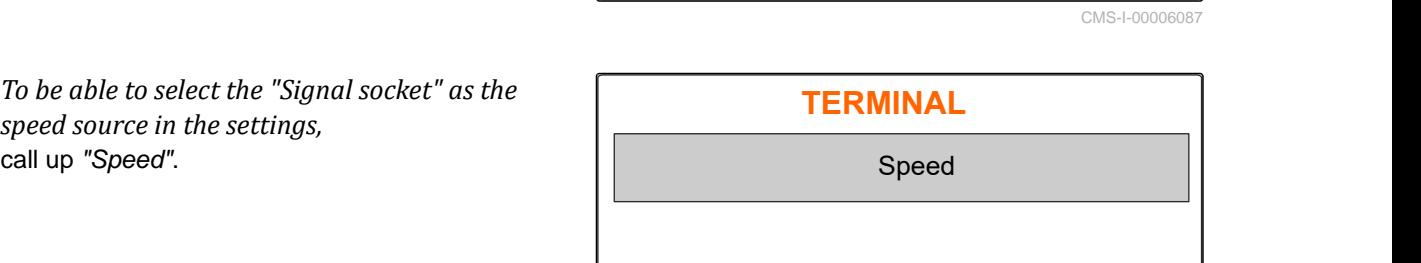

CMS-I-00006333

4. Confirm "Terminal speed signal" with **Speed** 

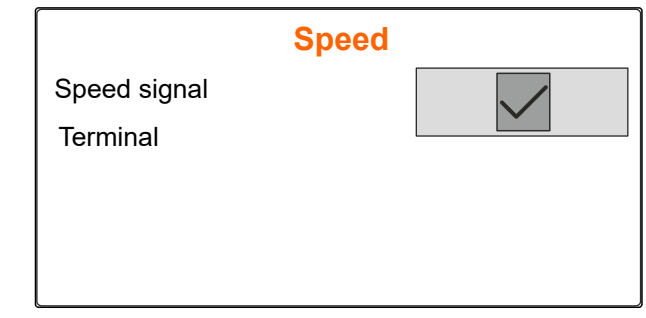

CMS-I-00006334

<span id="page-22-0"></span>To control electric metering drives, a speed signal is required. A speed signal from the tractor can be used for this.

- 5. *To configure the "Speed signal",* ECC Call up "Implement" menu.
- 6. Select "Speed".
- 

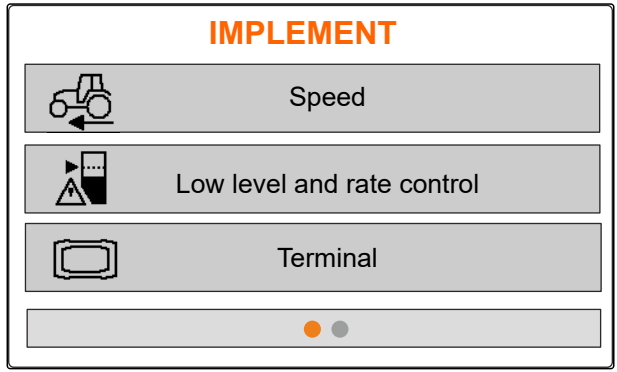

CMS-I-00006087

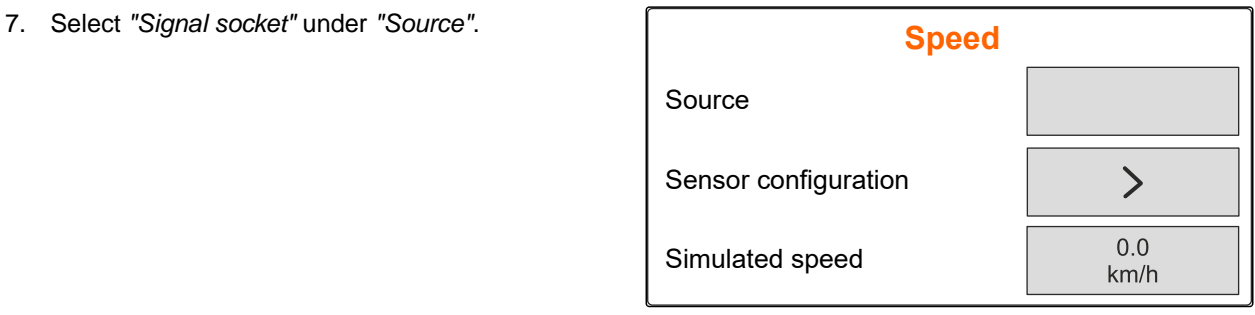

CMS-I-00006086

CMS-T-00008863-B.1

### **7.1.2 Determining the pulses per 100 m**

**To determine the following values, the control computer needs the pulses per 100 m:**

- Actual forward speed
- Calculation of the speed-dependant metering.

## **NOTE**

The "Pulses per 100 m" calibration factor must be determined under operating conditions.

If 4-wheel drive is being used while seeding, the 4-wheel drive must be switched on when determining the pulses per 100 m.

- 1. Measure a distance of 100 m.
- 2. Mark the start point and end point.
- 3. Drive up to the start point.
- 

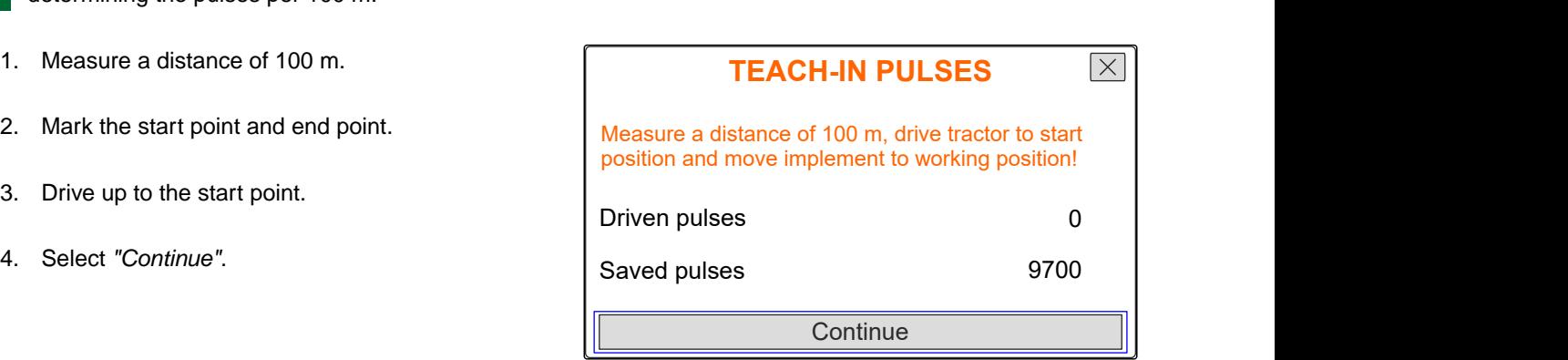

CMS-I-00005018

#### <span id="page-23-0"></span>**7 | Adjusting the implement Configuring the source for the speed signal**

- 5. Drive to the end point.
- The "Driven pulses" will be counted.  $\rightarrow$
- 6. Select "Continue".

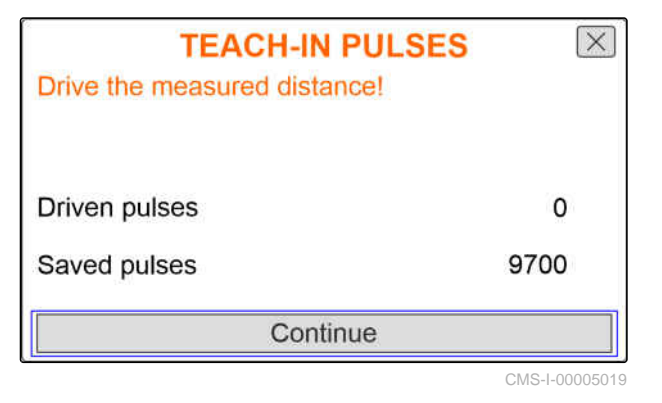

7. *To accept the value,* select "Save"

or

*To discard the value,* select .

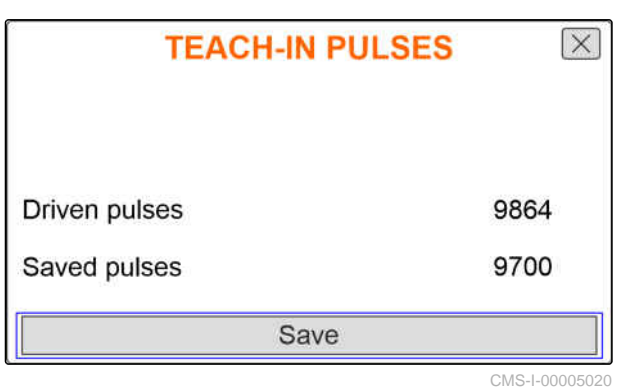

### **7.1.3 Entering the simulated speed**

To control electric metering drives, a speed signal is required. If no speed signal is available, the simulated speed can be used.

## **NOTE**

The simulated speed must be maintained during operation. When a speed signal is detected, the simulated speed will be deactivated.

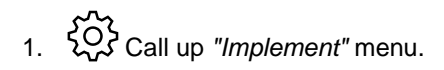

- 2. Select "Speed".
- 3. press $\setminus$

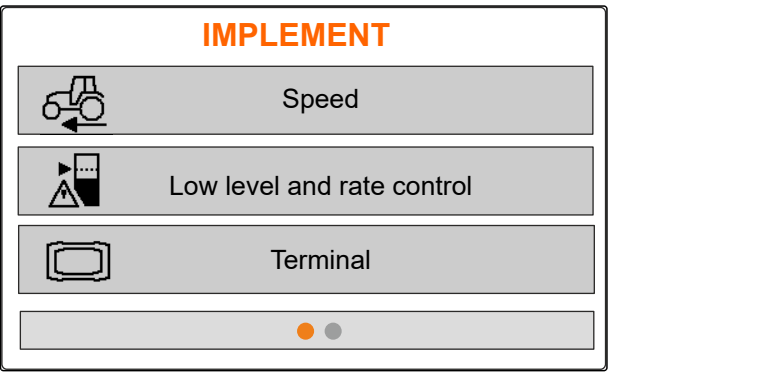

CMS-I-00006087

CMS-T-00008861-A.1

- <span id="page-24-0"></span>4. Under "Source", select "Simulated".
- 5. Under "Simulated speed", enter the desired speed.

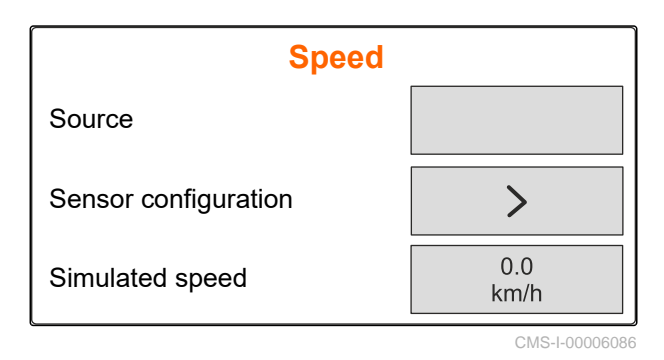

## **7.2 Configuring the low level notification**

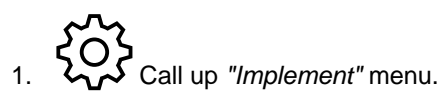

2. Select "Low level and rate control".

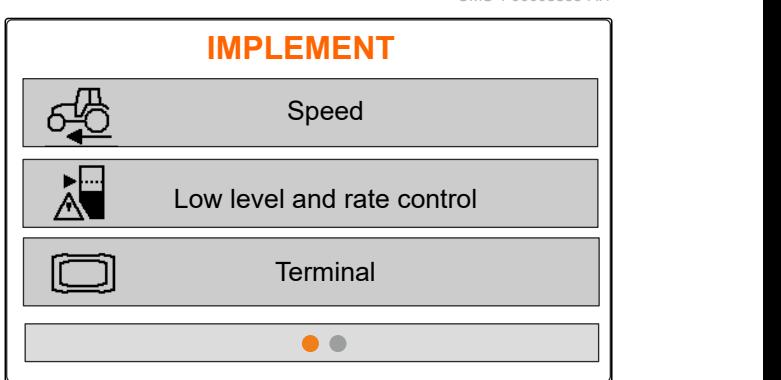

```
CMS-I-00006087
```
CMS-T-00008865-A

- 3. *If the low level notification should be activated,* Mark the box for "Notification when hopper empty".
- 

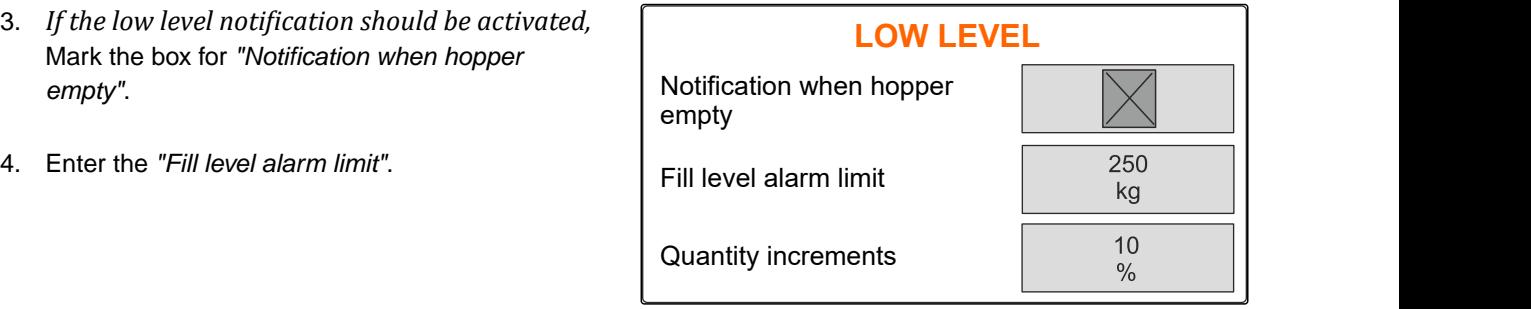

CMS-I-00006089

## **7.3 Entering the rate increment for changing the rate**

CMS-T-00008866-B.1

- 
- 

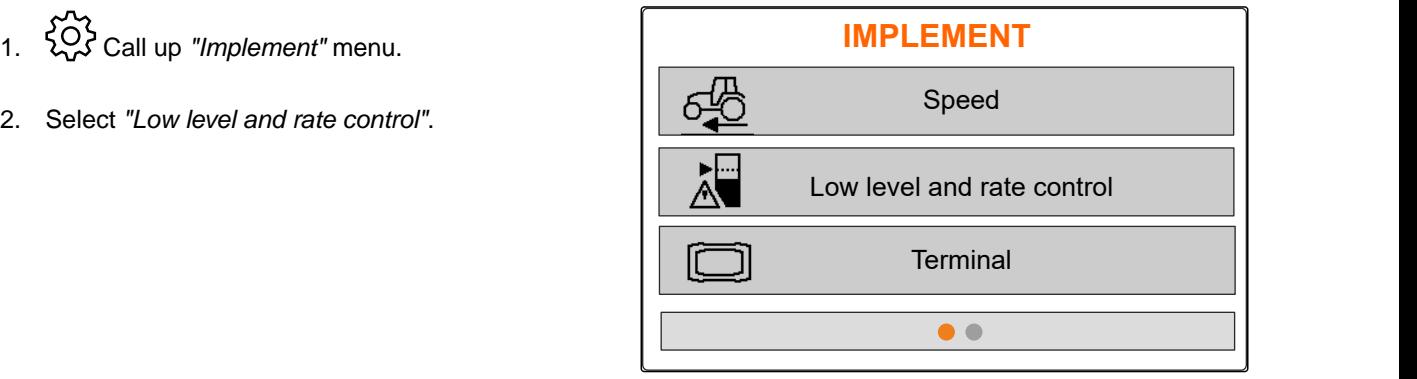

CMS-I-00006087

<span id="page-25-0"></span>3. Enter the "Rate increment" for the percent change

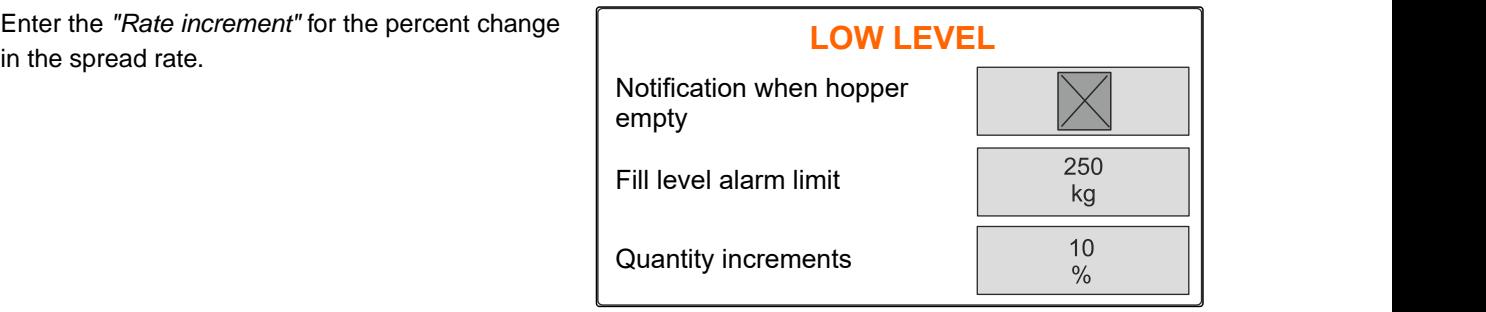

CMS-I-00006089

## **7.4 Aligning the implement horizontally**

If the implement is equipped with a tilt sensor, the hopper can be aligned horizontally to the ground.

- 1.  $\overline{\phantom{a}}$  Call up the "Hopper" menu.
- 2. Select "Tilt".
- 3. Align the implement using the top link so that the lines frame the white area.

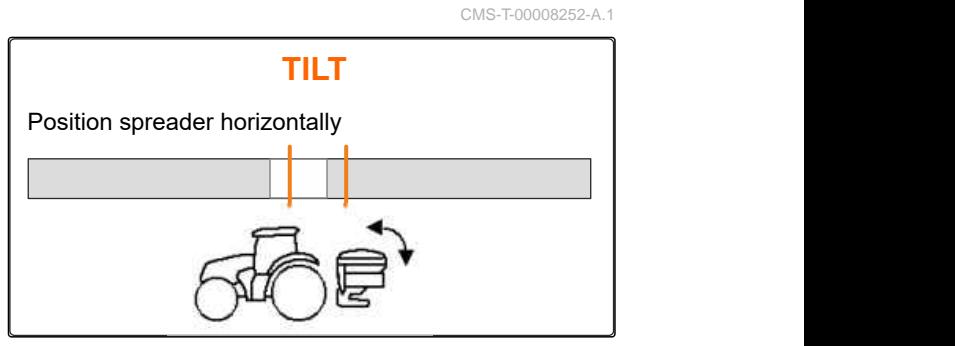

CMS-I-00006092

## **7.5 Select method for determining the calibration factor**

- 
- 1.  $\lfloor \frac{kg}{g} \rfloor$  Call up the "Scale" menu.
- 2. Select "Settings".
- 3. *To constantly determine the calibration factor while spreading,* select "Automatic (online)" under "Working weighing method"

or

*To determine the calibration factor with a calibration run when beginning spreading operation,* select "Manual".

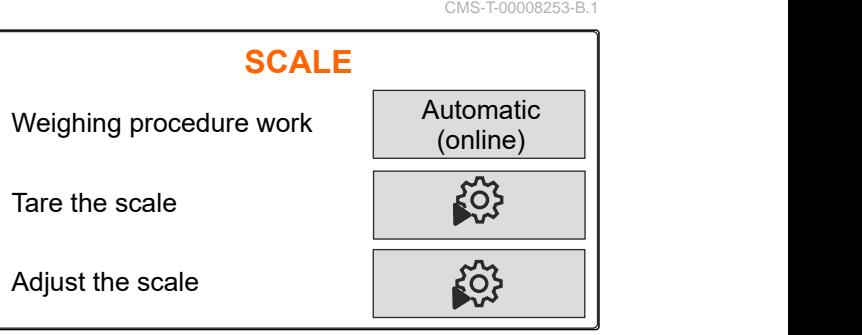

CMS-I-00006094

## <span id="page-26-0"></span>**Managing products**

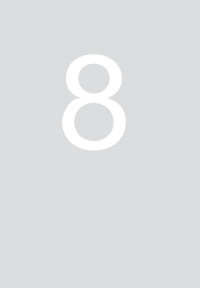

CMS-T-00008271-B.1

CMS-T-00008889-B.1

## **8.1 Creating a new product**

Each product can be recorded with a name and date. A maximum of 6 products can be created on 3 pages.

1. Park the tractor on a level surface with solid ground.

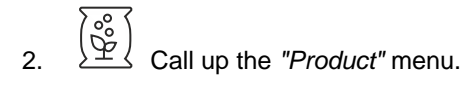

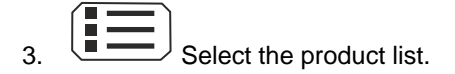

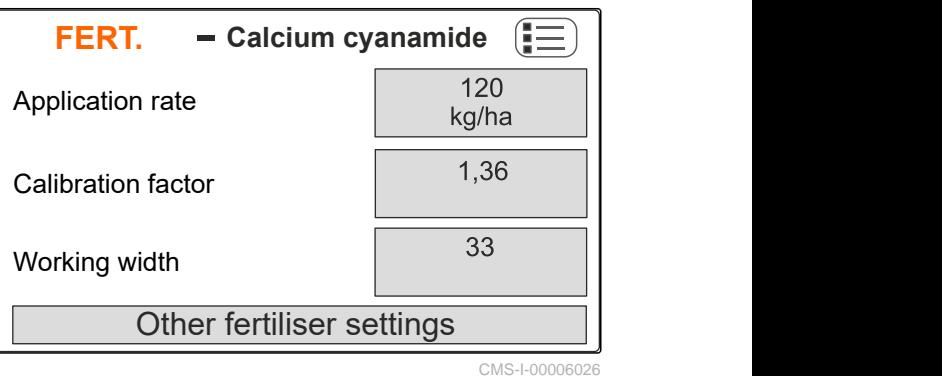

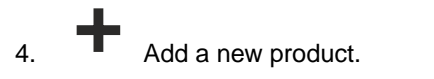

- $\rightarrow$  A new product has been created and activated.
- **→** The new product is named "Fertiliser" and has default product data.

**SELECT FERTILIS.** Calcium cyanamide 120.0 kg/ha 33.0 m 1.36 Fertiliser 200.0 kg/ha  $24.0 m$  $1.00$  $\bullet\bullet\bullet$ CMS-I-00006133

MG7387-EN-GB | D.1 | 16.11.2022 | © AMAZONE 23

## <span id="page-27-0"></span>**8.2 Selecting or deleting a product**

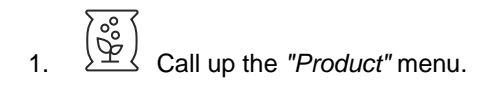

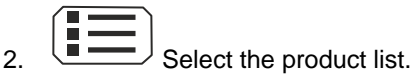

- 3. Scroll if necessary.
- 4. Select the product and confirm.
- 5. Edit the product with "Select", "Delete"

or

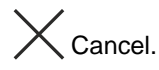

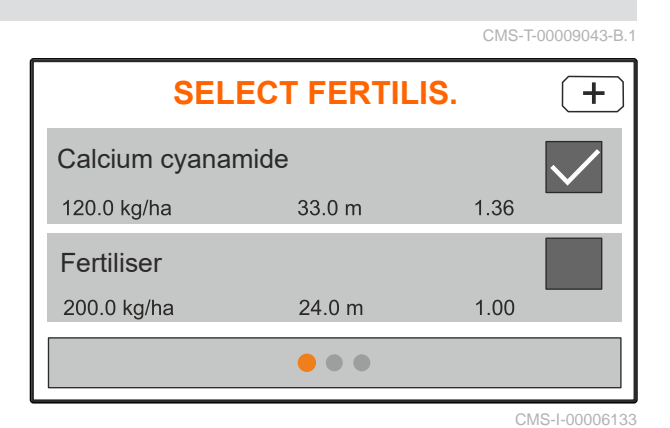

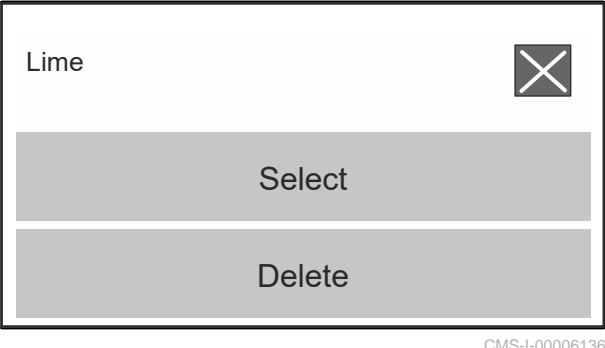

CMS-I-00006136

CMS-T-00008941-B.1

## **8.3 Entering the product data**

- $\begin{pmatrix} 1 & 0 & 0 \\ 0 & 1 & 0 \end{pmatrix}$  Call up the "*Product*" menu.
- 2. Enter the desired "target spread rate".
- 3. Enter the "Calibration factor" from the setting chart.
- 4. Enter the desired "Working width".
- 5. Select "Other fertiliser settings".
- 6. Select the product under "Fertiliser type".
- 7. Under "Limiter position", enter the value from the setting chart for the desired boundary spreading type.
- 

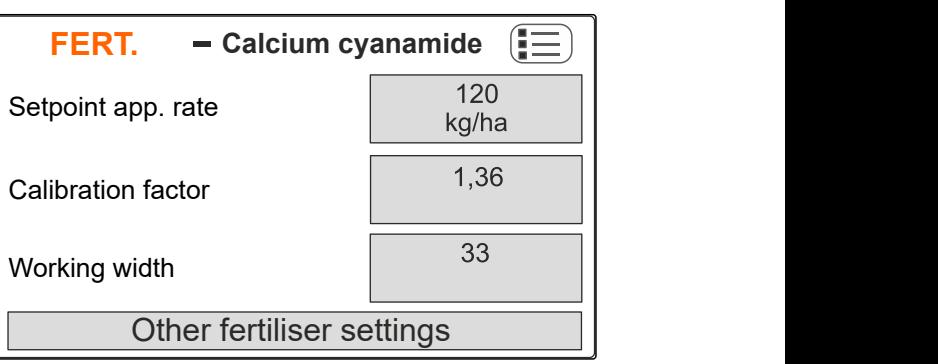

CMS-I-00006169

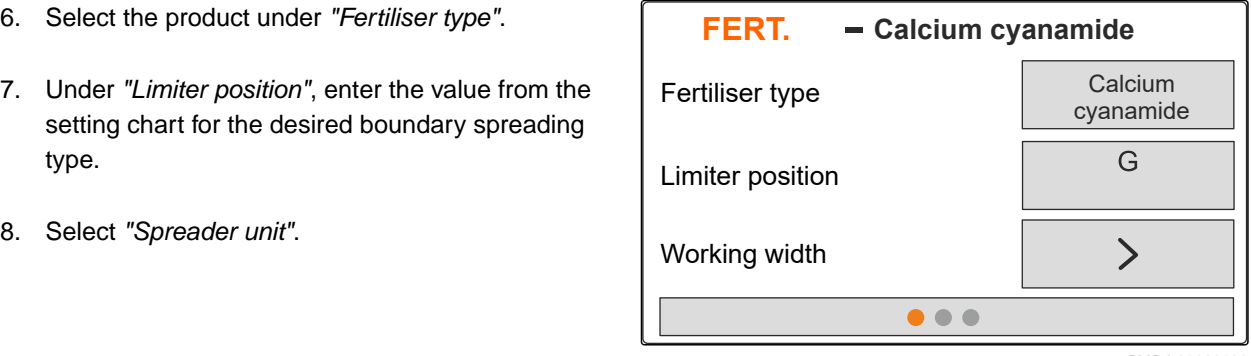

CMS-I-00006132

- 9. Enter the "Spreading disc nominal speed" from the setting chart.
- 10. Enter the "Spreading vane position" from the setting chart for the long and short spreading vane.
- 11. Enter the installed spreading discs under "Spreading disc".
- 12. Under "Border spreading", enter the "Nominal speed" on the boundary side, the "Rate reduction" and "Limiter height" for border spreading.
- 13. Under "Boundary spreading", enter the "Nominal speed" on the boundary side, the "Rate" reduction" and "Limiter height" for boundary spreading.
- 14. Under "Ditch spreading", enter the "Nominal speed" on the boundary side, the "Rate" reduction" and "Limiter height" for ditch spreading.
- 15. Under "Spreading material", select "Fertiliser" or Under "Spreading material", select "Fertiliser" or **FERT.** -

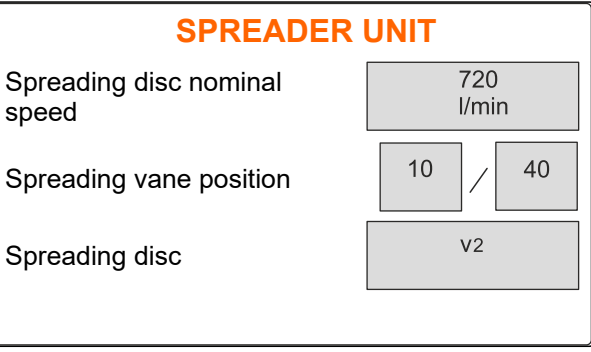

CMS-I-00006129

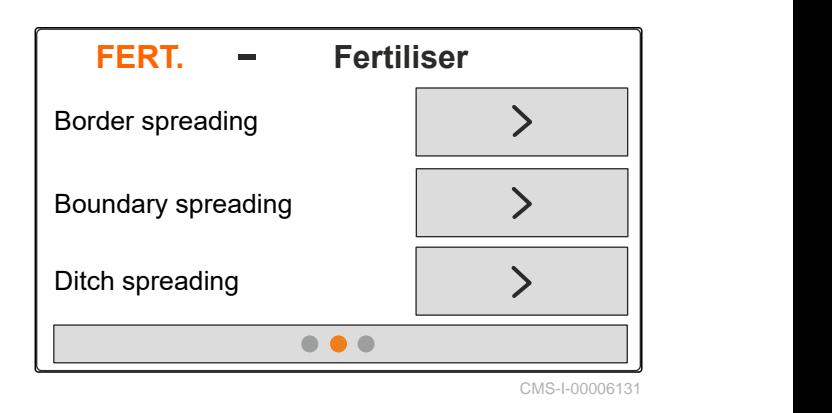

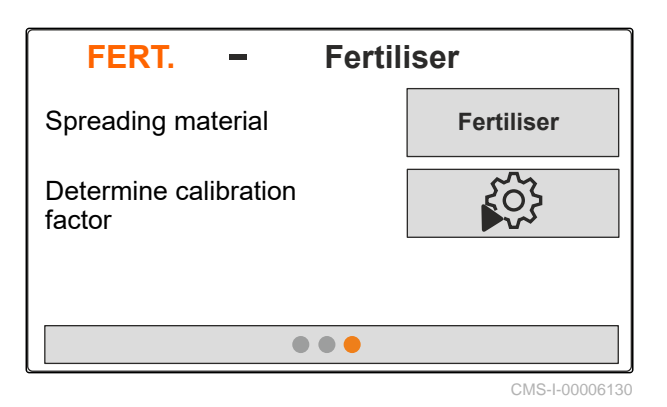

MG7387-EN-GB | D.1 | 16.11.2022 | © AMAZONE 25

## <span id="page-29-0"></span>**Filling the hopper**

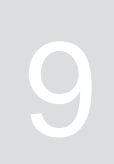

- 1.  $\overline{\bigcirc}$  Call up the "Hopper" menu.
- 2. Select "Filling".
- 3. Enter the "Target fill level".
- 4. Fill the implement until the target fill level has been reached.

## **NOTE**

If the work lights are installed, the spread fan illumination indicates the current target fill level during the filling procedure.

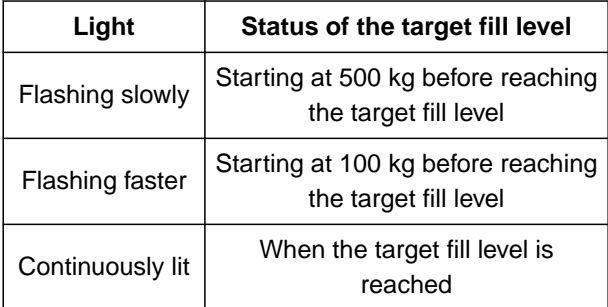

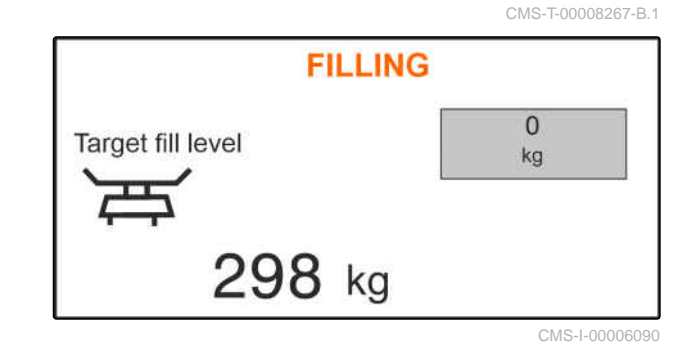

# <span id="page-30-0"></span>**Determining the calibration factor at a**<br> **Standstill** 10

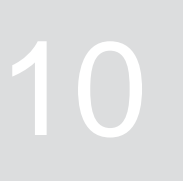

- 1. Keep the spreading disc drive switched off.
- 2. Remove the spreading discs.
- 3. Install the calibration chute on the left spreading disc.
- 4. Place a collection bucket underneath.
- $\begin{bmatrix} 68 \\ 2 \end{bmatrix}$  Call up the "Product" menu.
- 6. Select "Other fertiliser settings".

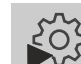

7. Call up the "Calibration" menu.

- 8. Observe the implement operating manual.
- 9. Select "Continue".
- 10. Take the calibration factor from the setting chart and enter it.
- 11. Select "Continue".
- 12. Enter the intended speed.
- 13. Enter the working width.
- 14. Select "Continue".
- 15. Check the target spread rate.
- 16. Select "Continue".

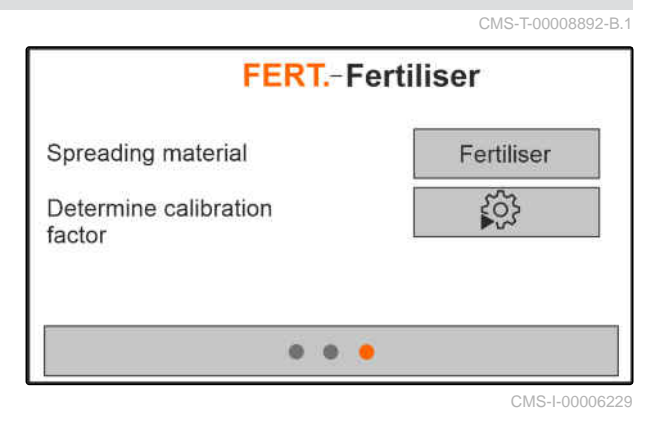

MG7387-EN-GB | D.1 | 16.11.2022 | © AMAZONE 27

#### **10 | Determining the calibration factor at a standstill**

- 17. Switch on the spreading disc drive.
- 18. Open the left shutter.
- 19. *When the collection bucket is full,* close the left shutter.
- 20. *Switch off the spreading disc drive.*
- 
- 22. Enter the weight of the collected quantity.
- 23. Select "Continue".
- $\rightarrow$  The new calibration factor will be displayed.
- 24. Save the calibration factor
	- or

*To optimise the calibration factor,* repeat the calibration.

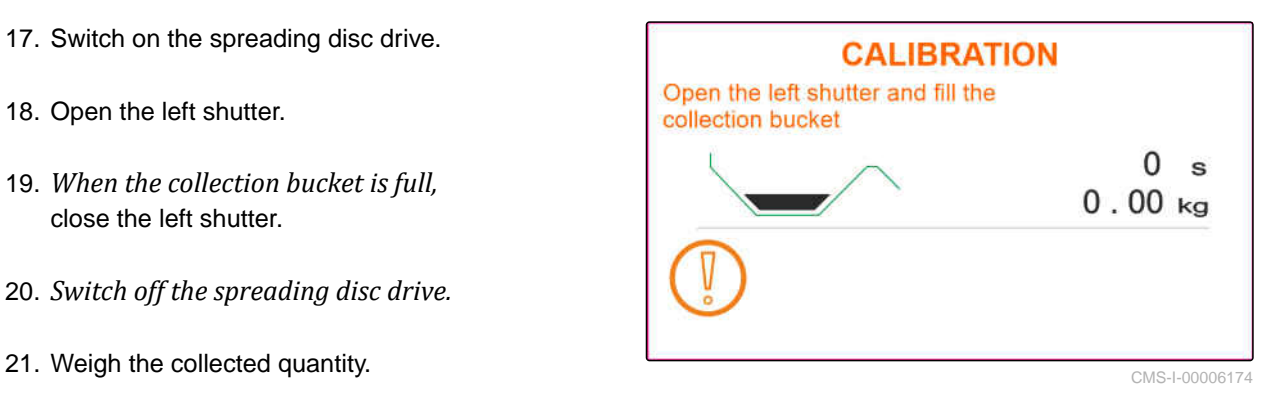

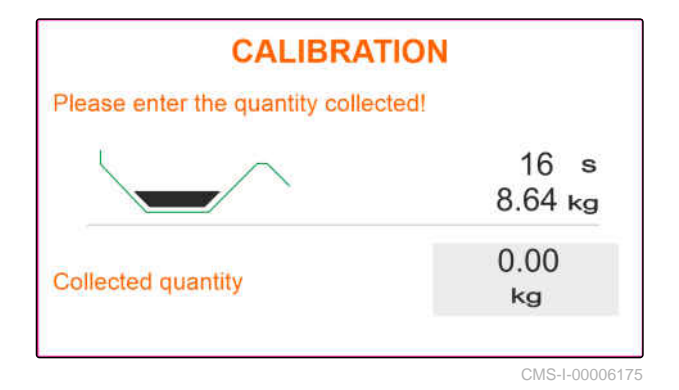

# <span id="page-32-0"></span>*Working* 11 (11) 12:00 12:00 12:00 12:00 12:00 12:00 12:00 12:00 12:00 12:00 12:00 12:00 12:00 12:00 12:00 12:00 12:00 12:00 12:00 12:00 12:00 12:00 12:00 12:00 12:00 12:00 12:00 12:00 12:00 12:00 12:00 12:00 12:00 12:0

CMS-T-00008274-C.1

## **11.1 Spreading fertiliser**

- **1** Shutter open
- **2** Shutter closed

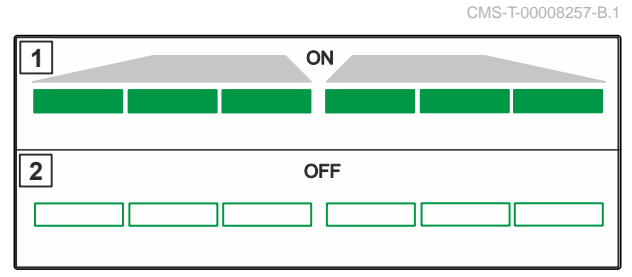

CMS-I-00006176

#### **REQUIREMENTS**

- The implement is configured
- The product data is entered
- The product is selected
- The weighing method for determining the  $\checkmark$ calibration factor is selected
- Alternative: Determine the calibration factor at ✓ a standstill before operation

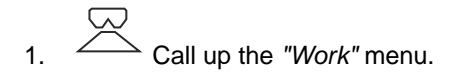

- 2. Drive onto the field.
- 3. Run the spreading discs at the nominal speed.
- 4. *If the "Manual" weighing method is selected,* start the calibration run, [see page 30.](#page-33-0)
- 5. *When the switch-on point according to the setting chart has been reached,*

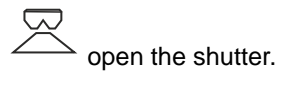

<span id="page-33-0"></span>6. *When the switch-off point according to the setting chart has been reached,*

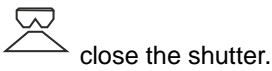

7. *When work is finished,* stop the spreading disc drive.

## **11.2 Determining the calibration factor manually while driving**

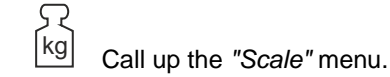

- 
- $\overline{3}$  Start the manual calibration.
- Call up the "Work" menu.
- 4. Drive onto the field.
- 5. Run the spreading discs at the nominal speed.
- 6. *When the switch-on point according to the setting chart has been reached,*
	- open the shutter.
- $\rightarrow$  The quantity spread during the calibration procedure will be displayed.
- 7. *When at least 250 kg of fertiliser has been spread,*

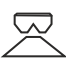

close the shutter.

8. Come to a stop and interrupt the spreading disc drive.

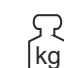

9.  $\lfloor \frac{kg}{g} \rfloor$  Call up the "Scale" menu.

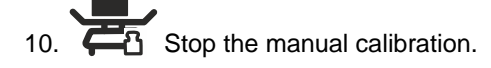

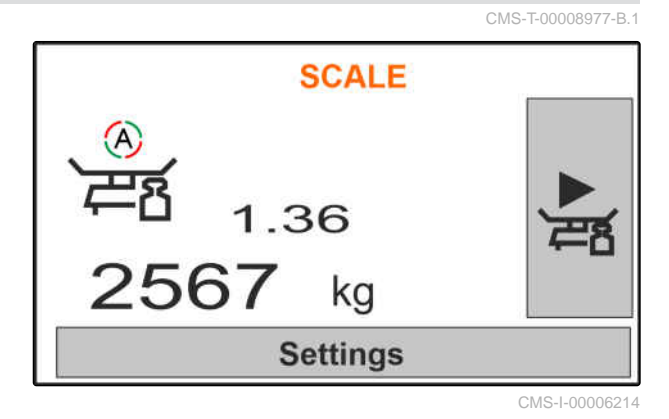

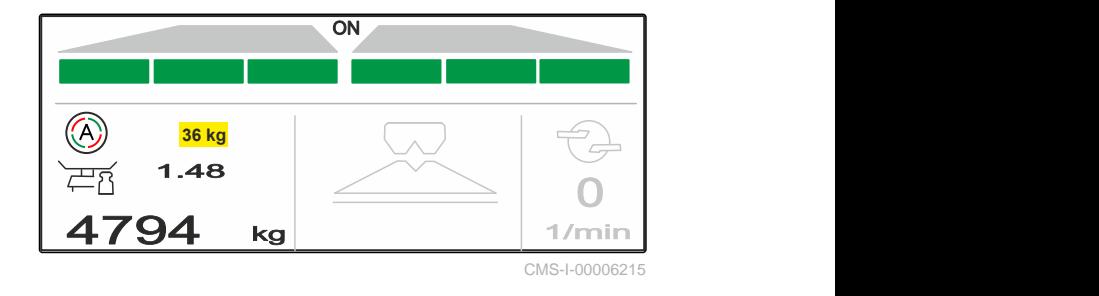

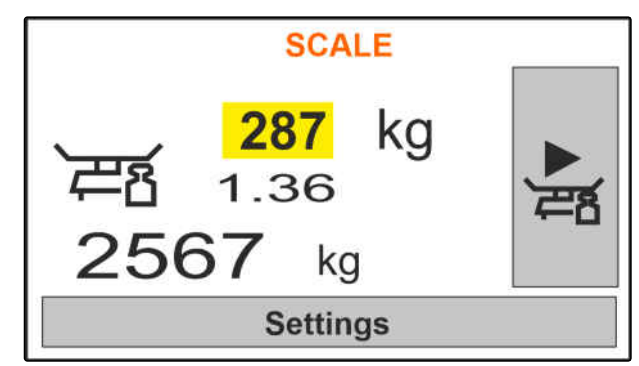

CMS-I-00006217

<span id="page-34-0"></span>11. Save the calibration factor

or

$$
\times_{\text{Cancel.}}
$$

12. *To optimise the calibration factor,* repeat the calibration run.

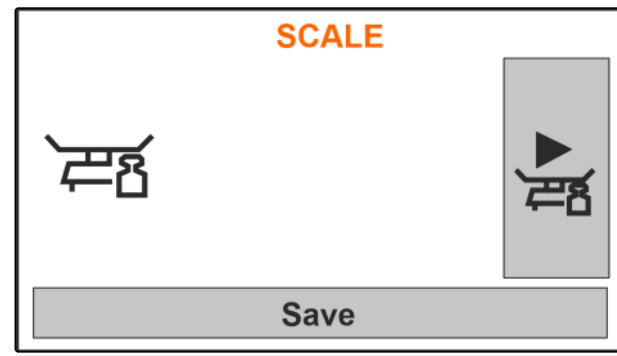

CMS-I-00006218

CMS-T-00008258-A.

## **11.3 Spreading on one side**

- **1** Left shutter open
- **2** Right shutter open

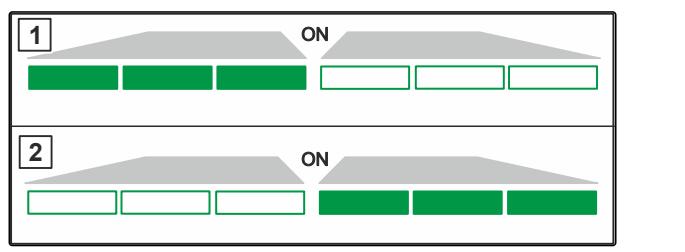

CMS-I-00006182

CMS-T-00008260-A.1

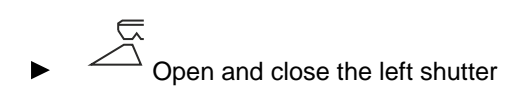

or

 $\overline{\overline{C}}$ Open and close the right shutter.

## **11.4 Adjusting the spread rate**

The setpoint for the spread rate can be increased or reduced before or during operation.

- Increase the spread rate on both sides by the rate increment.
- Reduce the spread rate on both sides by the rate increment.
- Change the spread rate on both sides to 100 %.

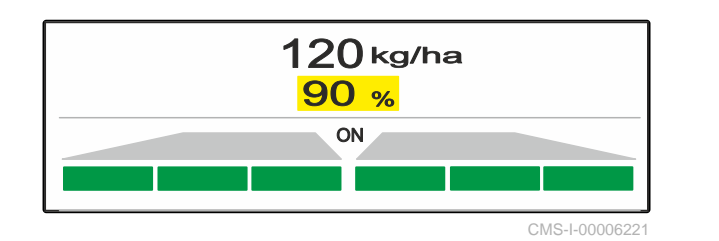

<span id="page-35-0"></span>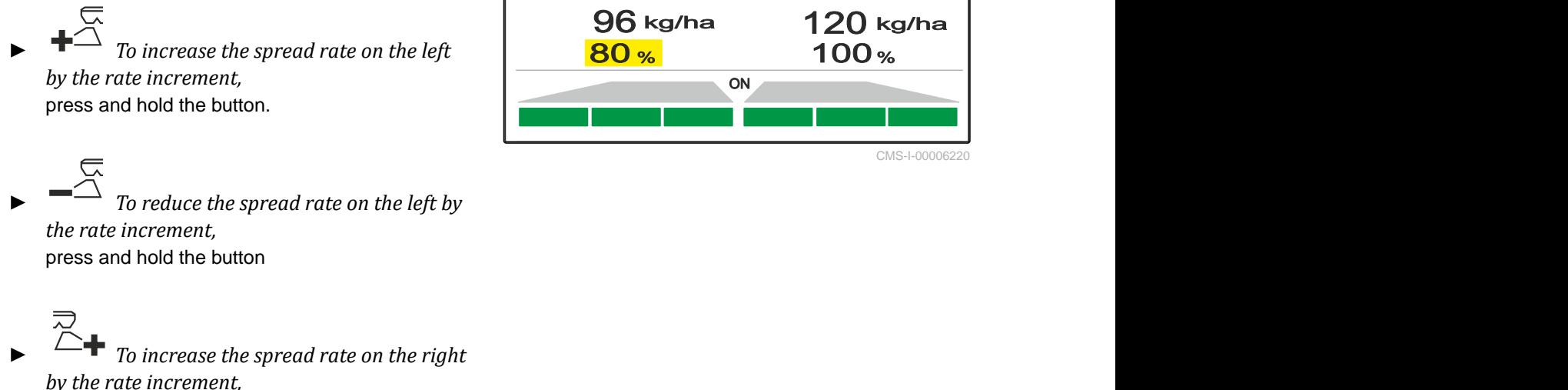

press and hold the button

 *To reduce the spread rate on the right by the rate increment,* press and hold the button.

## **11.5 Switching part-width sections**

The working width is divided into 6 part-width sections. The part-width sections can be switched off beginning from the outside.

Part-width sections can be pre-selected before operation or switched during operation.

- $\tilde{\triangle}$  Switch on switched off part-width section from the left.
- Switch off part-width section from the left.
- $\vdash$  Switch on switched off part-width section from the right.
- Switch off part-width section from the right.

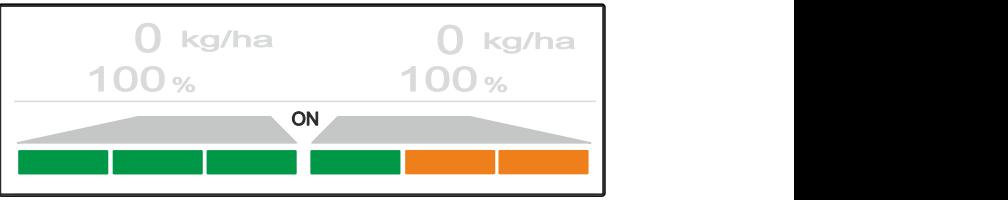

CMS-I-00006219

CMS-T-00008980-A.1

## <span id="page-36-0"></span>**11.6 Boundary spreading with Limiter V<sup>+</sup>**

The boundary spreading method can be selected before beginning operation or can be switched on and off during operation.

With the Limiter V**<sup>+</sup>** , boundary spreading can be adjusted via the tilt adjustment of the boundary spread deflector.

The selected boundary spreading method is shown with the LED light.

Normal spreading, no boundary spreading method selected.

1.48  $4794$  kg  $\frac{1}{\frac{1}{\text{min}}}$ 0 1/min

CMS-I-00006186

CMS-T-00008259-C.1

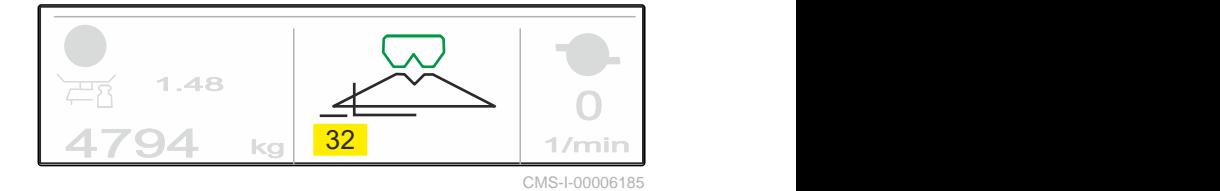

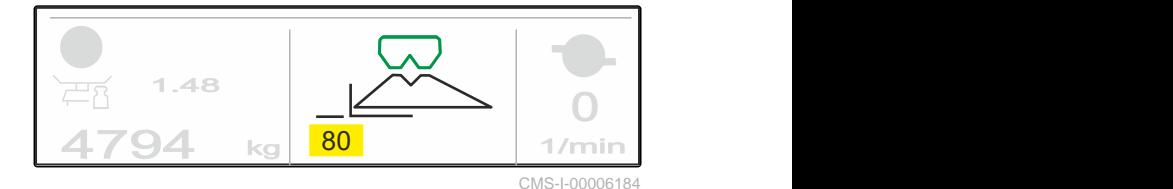

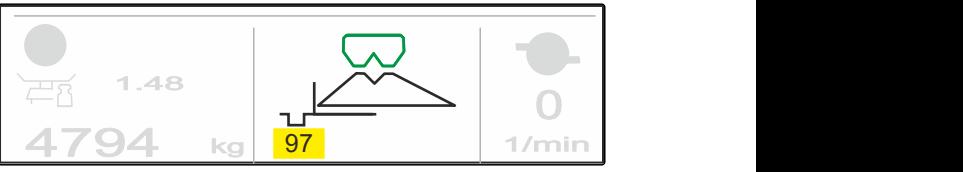

CMS-I-00006183

"Border spreading" is selected.

The tilt angle of the boundary spread deflector is shown.

 $\overline{2}$ "Boundary spreading" is selected.

The tilt angle of the boundary spread deflector is shown.

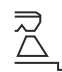

 $\overline{2}$ 

"Ditch spreading" is selected.

The tilt angle of the boundary spread deflector is shown.

- <span id="page-37-0"></span>1. Select the boundary spreading method.
- 2. *To increase the working width on the boundary side,*

 $\frac{1}{\sqrt{2}}$ raise the boundary spread deflector.

or

*To reduce the working width on the boundary side,*

AN

lower the boundary spread deflector.

- $\rightarrow$  The changed tilt of the boundary spread deflector is saved in the Product menu.
- 3. Deselect "Boundary spreading" again.

## **11.7 Using the work lights**

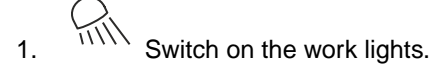

2. *When*  $\frac{1}{1}$  is pressed several times in quick *succession,* the work lights switch the following functions consecutively:

- All work lights switched on  $\bullet$
- Only spread fan illumination switched on  $\bullet$
- Only hopper lighting switched on  $\bullet$
- All work lights switched off

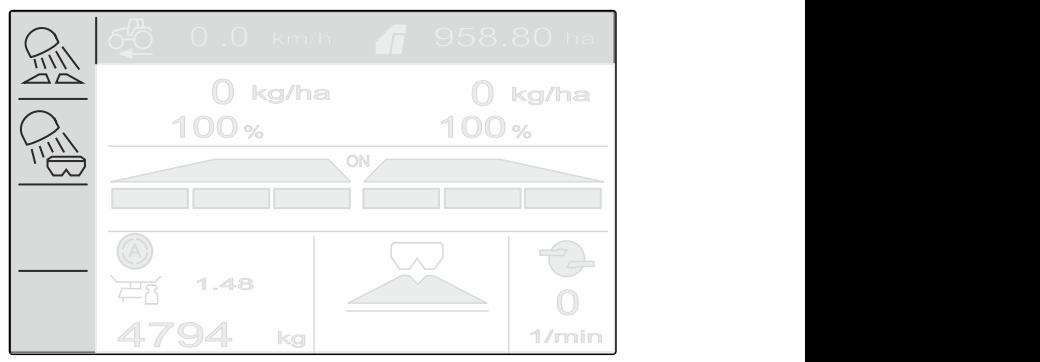

CMS-I-00006188

CMS-T-00008963-B.1

## <span id="page-38-0"></span>**Emptying the hopper**

1. Remove the spreading discs.

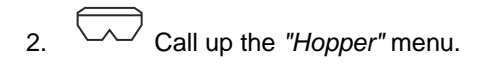

3. Select "Emptying".

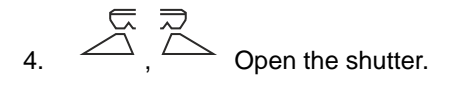

- 5. Switch on spreading disc drive if necessary.
- The agitator movement supports the emptying  $\rightarrow$ process.
- 6.  $\overline{\overline{C}}$ ,  $\overline{C}$  Close the shutter after emptying.
- 7. Switch off the spreading disc drive.
- 8. The current hopper content will be shown.

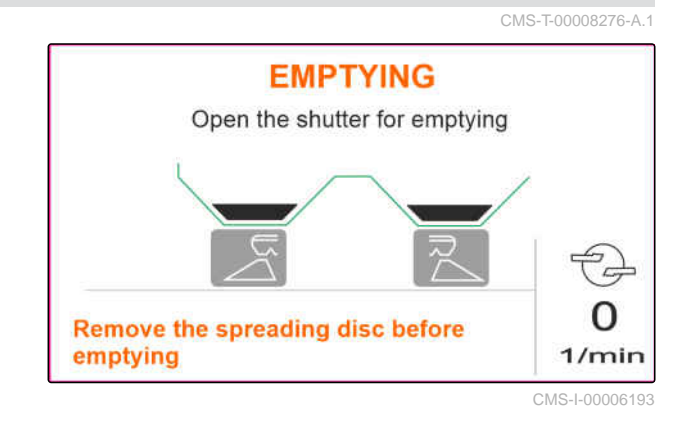

## <span id="page-39-0"></span>**Documenting work**

CMS-T-00008272-A.1

#### **The following work data will be documented and displayed:**

**1** Daily data

**2** Total data

**3** Working time

**4** Spread quantity

**5** Worked area

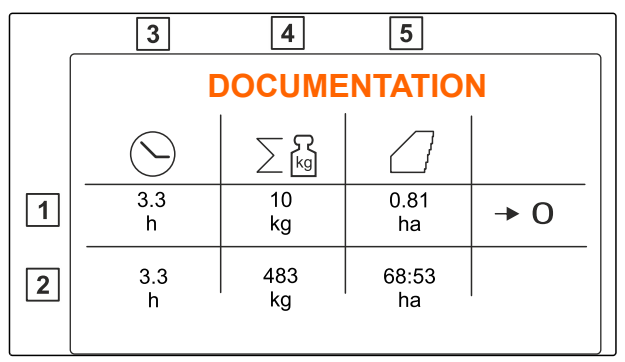

CMS-I-00006192

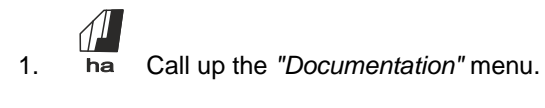

 $2. \rightarrow 0$  Delete the daily data.

36 MG7387-EN-GB | D.1 | 16.11.2022 | © AMAZONE

## <span id="page-40-0"></span>**Calling up information**

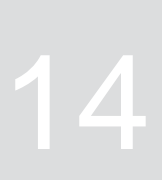

- 1.  $\sqrt{\frac{1}{2}}$  Call up "Implement" menu.
- 2. Select "Info".
- 3. *To call up the software information or the implement identification number,* select "Software".
- 4. *To call up the counter readings for the implement,* select "Counter readings".
- 5. *To call up the diagnosis for the implement,* select "Diagnosis".

**INFO**  $\prod_{\alpha\in X}$ Software  $\boxed{0}$ <sup>3</sup> Counter readings 써 **Diagnostics** 

CMS-I-00006195

CMS-T-00008265-B.1

## <span id="page-41-0"></span>**Repairing the implement**

**15.1 Calibrating the shutters**

After a software update, the calibration position on the left and right can be entered.

- 1. Write down the values before performing the update.
- 2. Unhook the pin from the motor  $\boxed{1}$  on the left and right shutter.
- 3. Move the shutter into calibration position  $\boxed{2}$ , so that the holes are aligned.
- 4. Secure the calibration position with the pin from the motor  $\boxed{3}$ .
- $5.$   $5.$  Call up "Implement" menu.
- 6. Select "Setup".
- 
- 8. Select "Accept left value".
- 9. Select "Continue".
- 10. Select "Accept right value".
- 

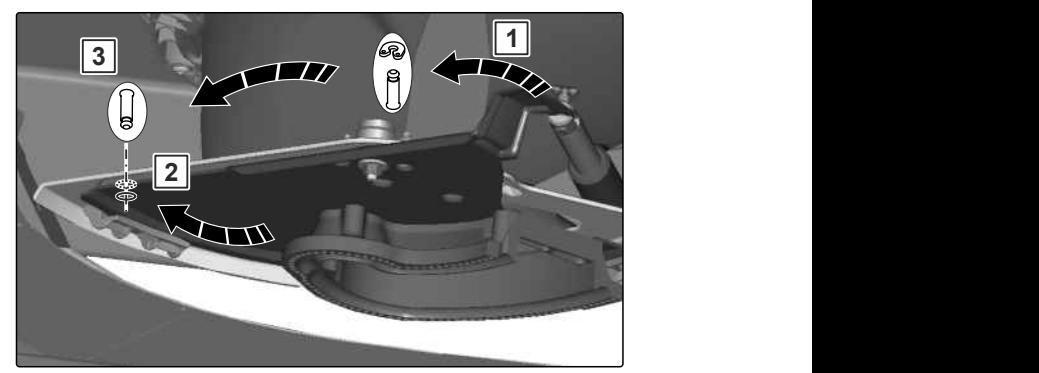

CMS-I-00006201

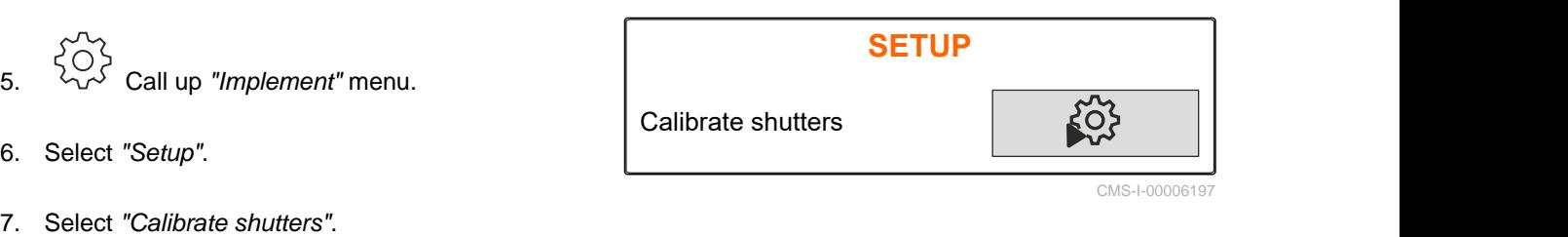

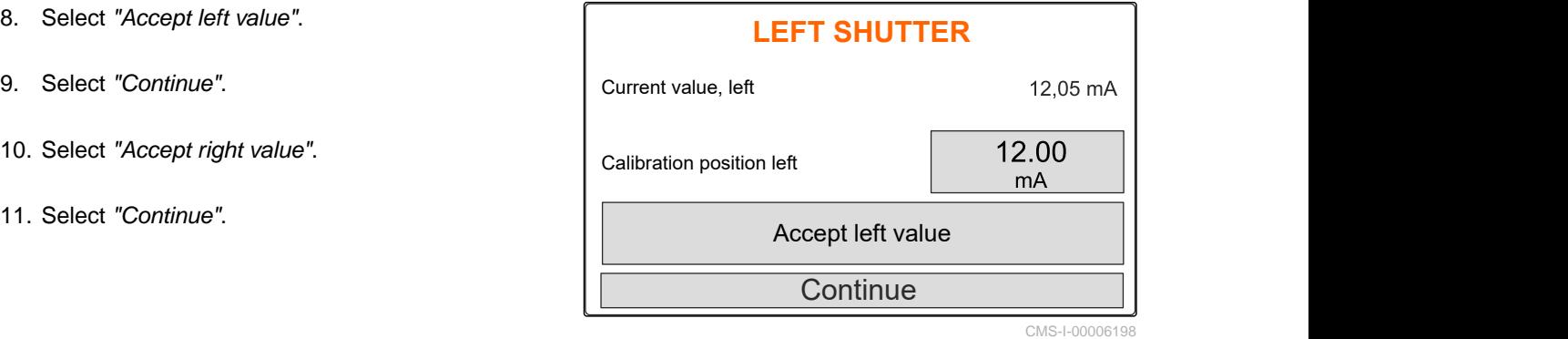

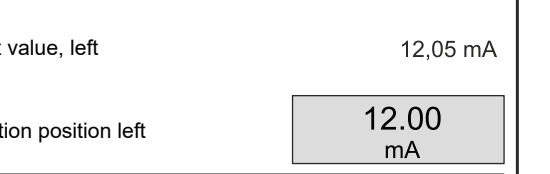

CMS-T-00008967-B.1

CMS-T-00008266-B.1

<span id="page-42-0"></span>12. Save the new calibration position.

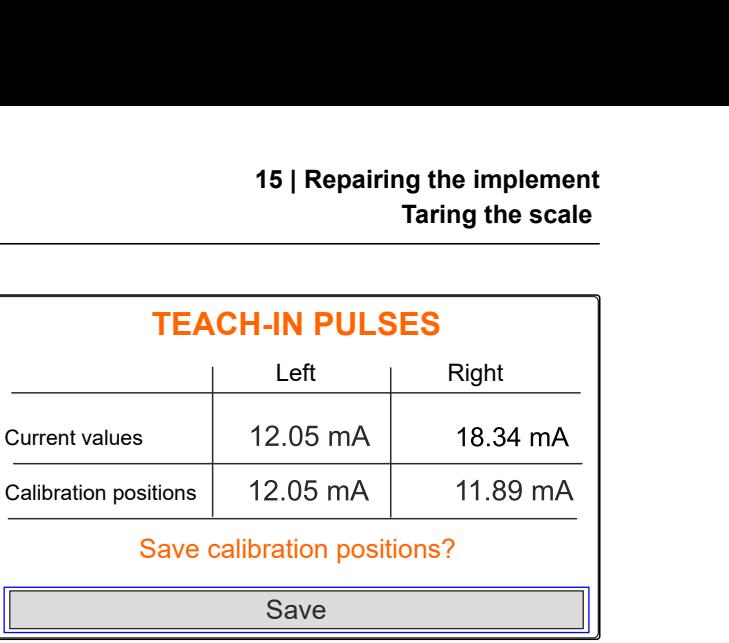

CMS-I-00006196

CMS-T-00008968-B.1

### **15.2 Taring the scale**

When the hopper is empty, the scale must display a fill level of 0 kg. Otherwise, the scale must be tared.

- 1. Empty the implement completely.
- 2. Drive the tractor with the implement onto a level surface with solid ground and wait until the scale comes to a rest.
- 3.  $\lfloor \frac{kg}{g} \rfloor$  Call up the "Scale" menu.
- 4. Select "Settings".
- 5. Select "Tare the scale".
- 6. Select "Continue".
- 7. Save the new scale parameters.

## **15.3 Adjusting the scale**

The filled fertiliser quantity and the displayed fill level must match.

If this is not the case, the scale must be adjusted.

- 1.  $\frac{52}{kg}$  Call up the "Scale" menu.
- 2. Select "Adjust the scale".
- 3. Fill a precisely weighed minimum quantity of 500 kg into the hopper.

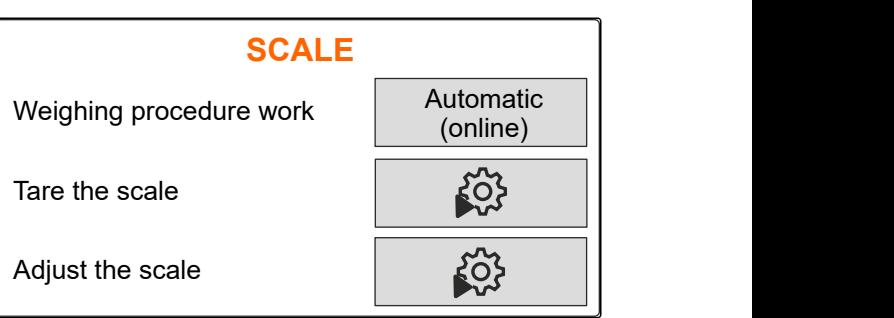

CMS-I-00006203

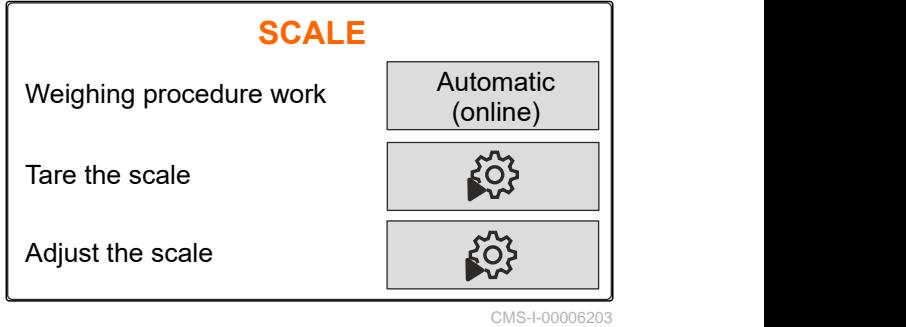

CMS-T-00008969-B.1

#### <span id="page-43-0"></span>**15 | Repairing the implement Display diagnosis data**

- 4. Drive the tractor with the implement onto a level surface with solid ground and wait until the scale comes to a rest.
- 5. Enter the weight of the filled fertiliser quantity.
- 6. Select "Continue".
- 7. Save the new scale parameters.

## **15.4 Display diagnosis data**

Only for customer service

- 1.  $\sqrt[5]{2}$  Call up "Implement" menu.
- 2. select "Diagnosis".
- 3. Display diagnosis data for "Hopper", "Spreader

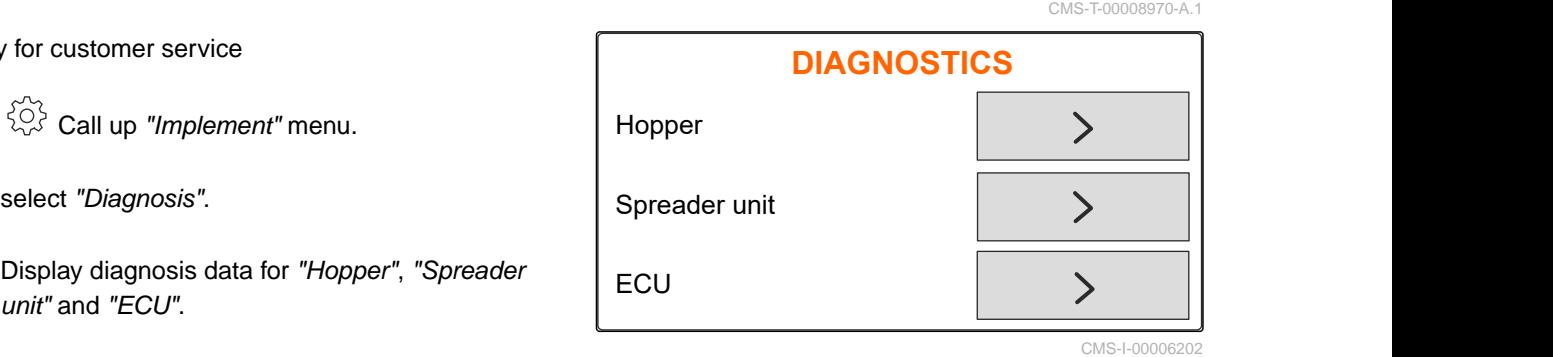

40 MG7387-EN-GB | D.1 | 16.11.2022 | © AMAZONE

## <span id="page-44-0"></span>**Troubleshooting** 16 and 16 and 16 and 16 and 16 and 16 and 16 and 16 and 16 and 16 and 16 and 16 and 16 and 16 and 16 and 16 and 16 and 16 and 16 and 16 and 16 and 16 and 16 and 16 and 16 and 16 and 16 and 16 and 16 and 1

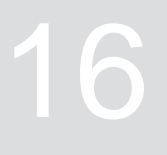

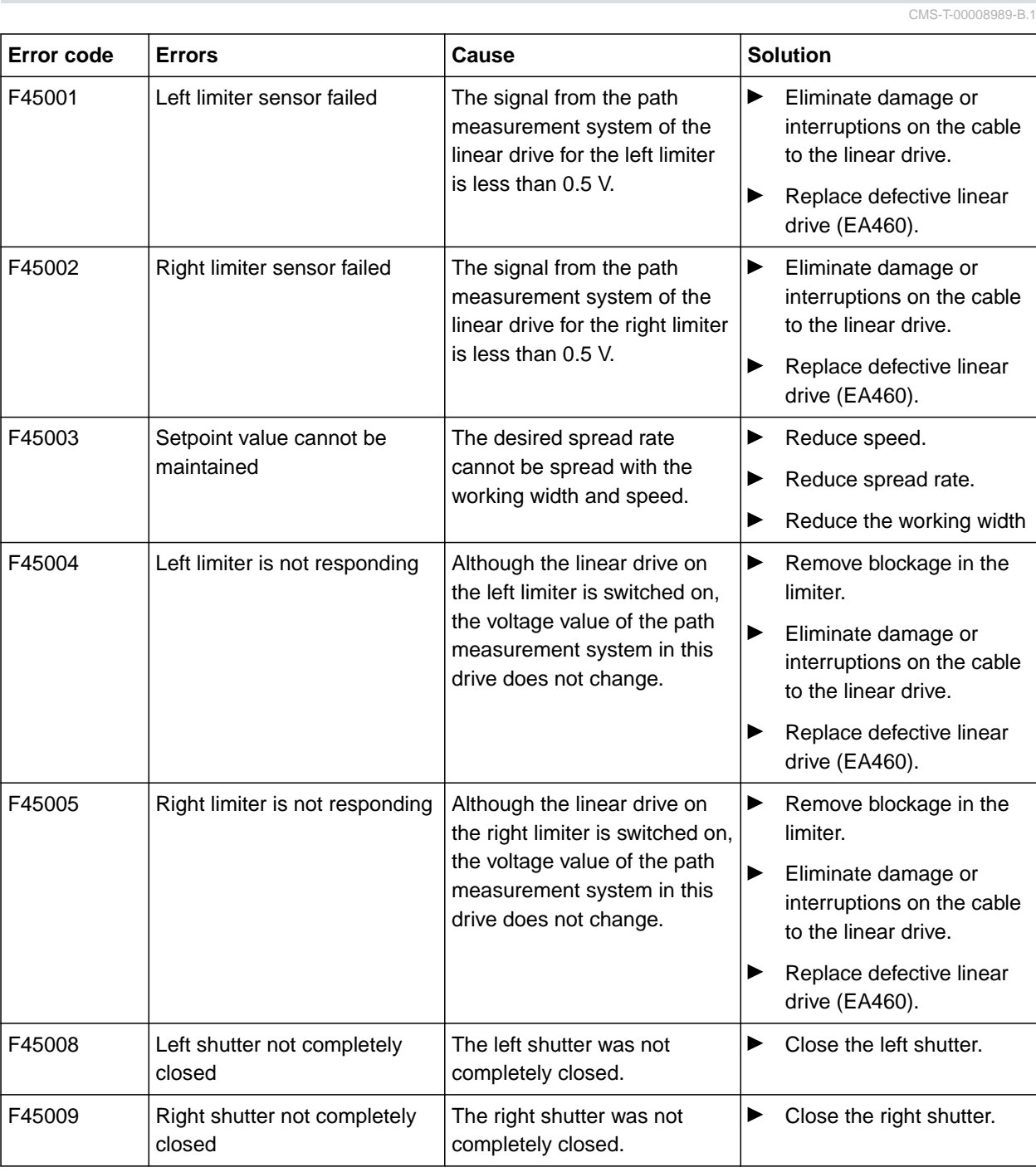

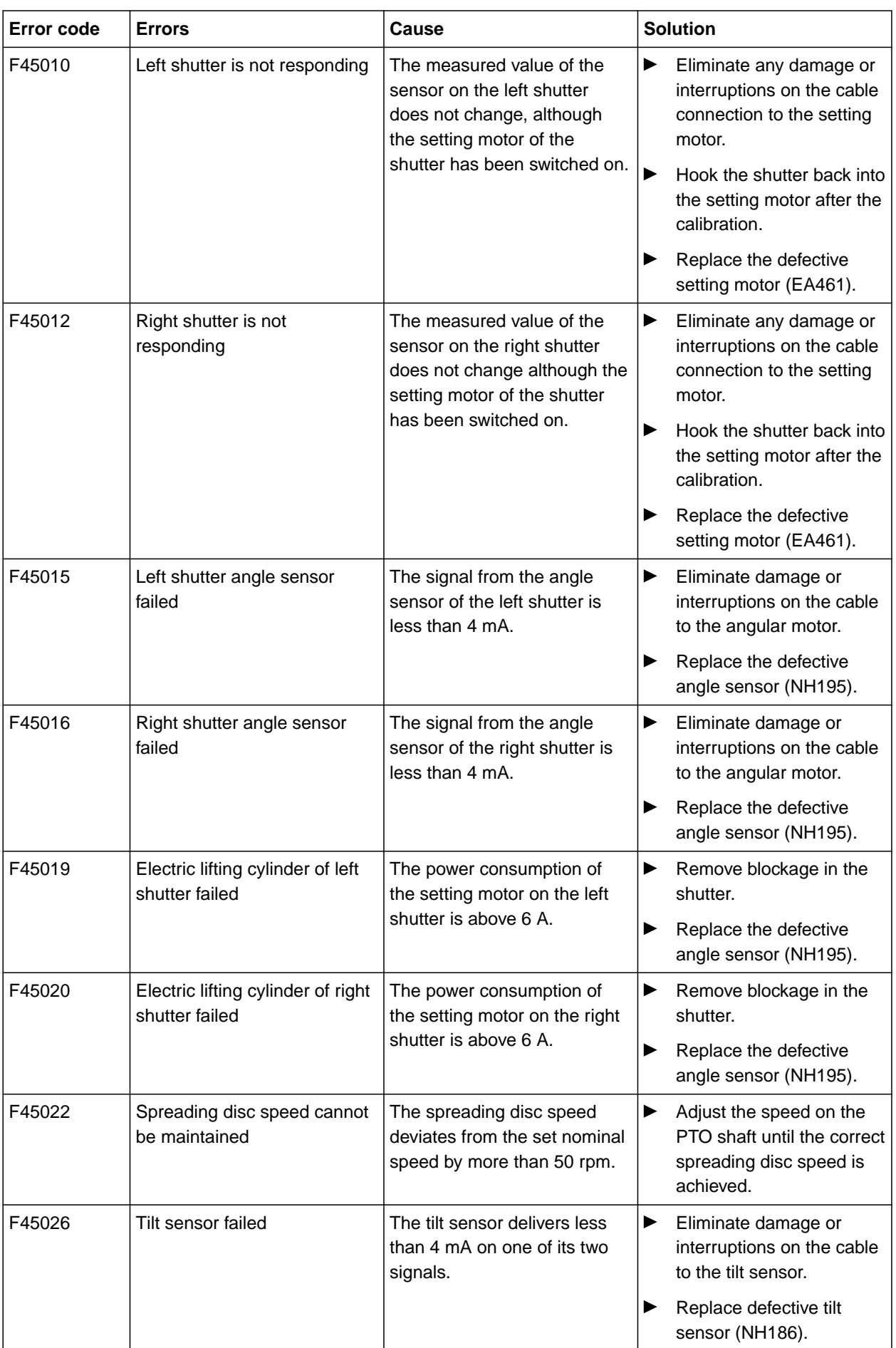

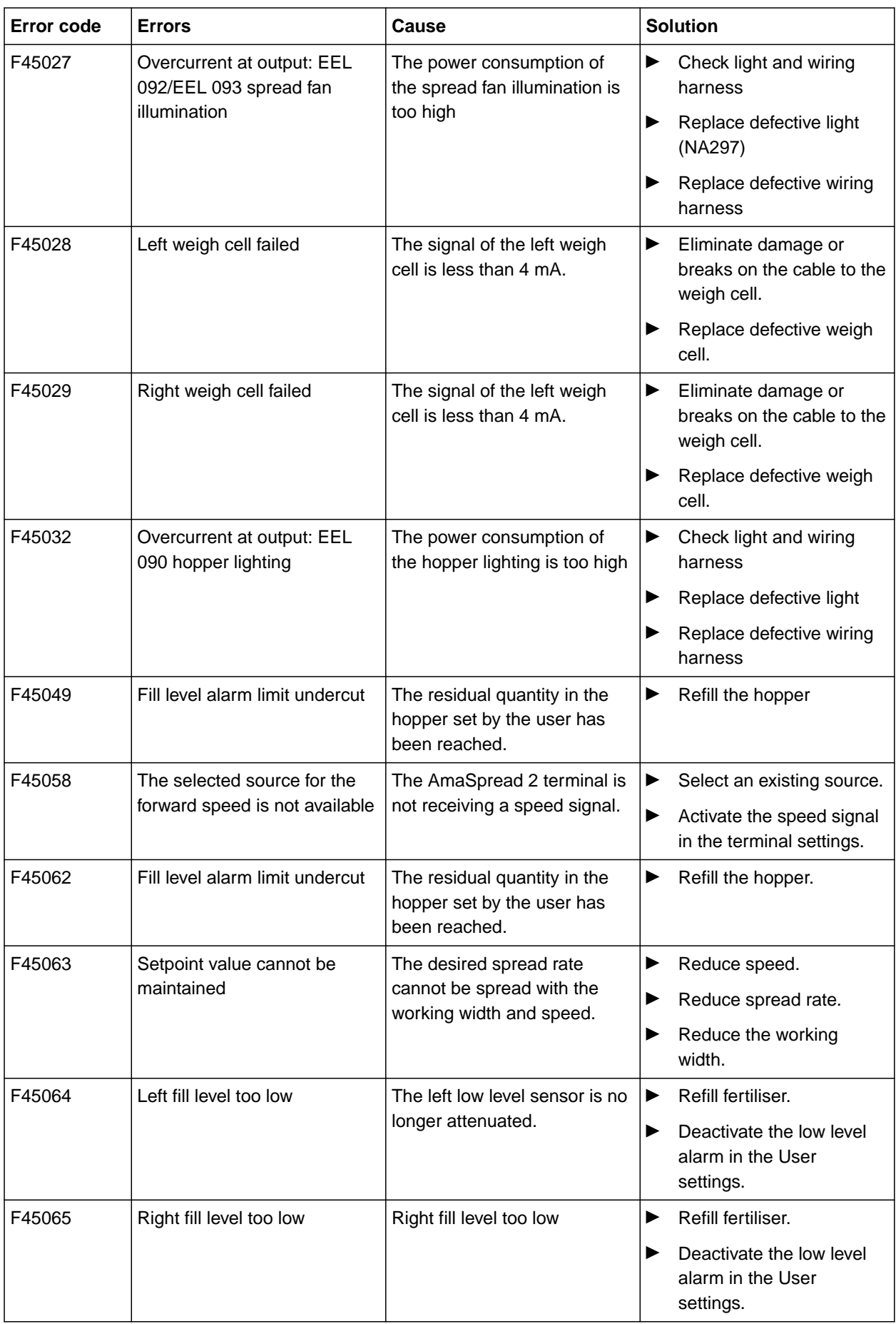

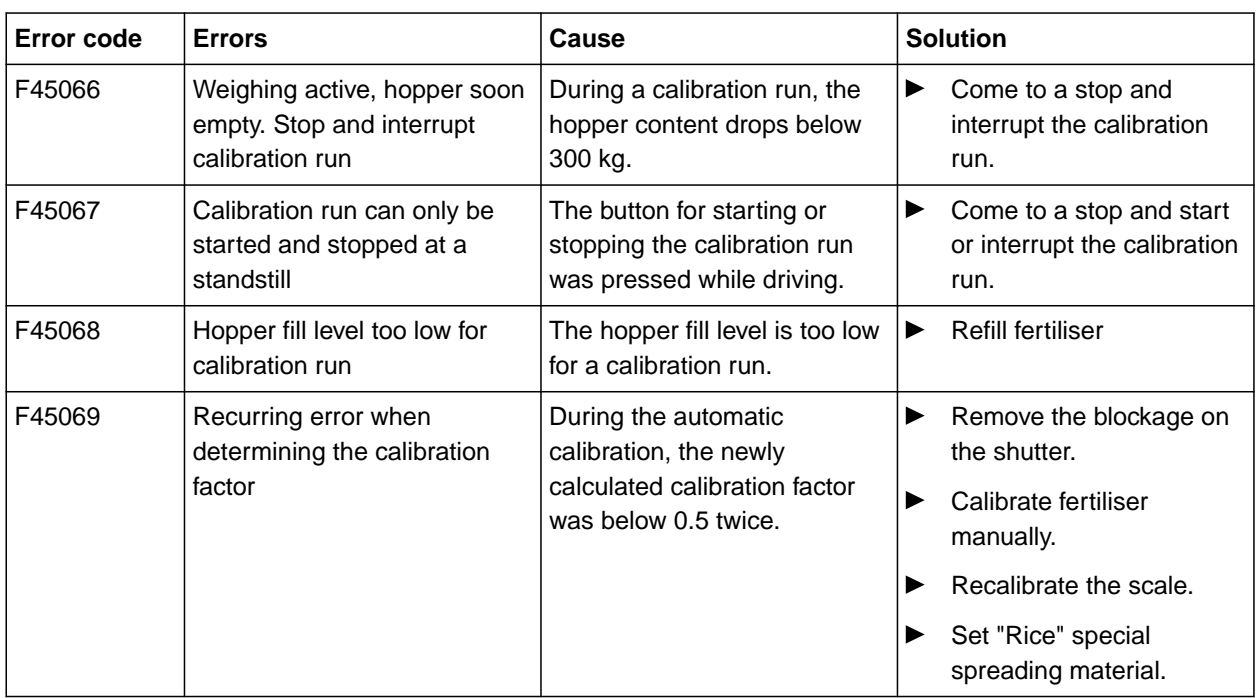

CMS-T-00008986-A.1

CMS-T-00008987-A.1

## **17.1 Other applicable documents**

- Tractor operating manual
- **•** Operating manual for the mounted spreader

<span id="page-48-0"></span>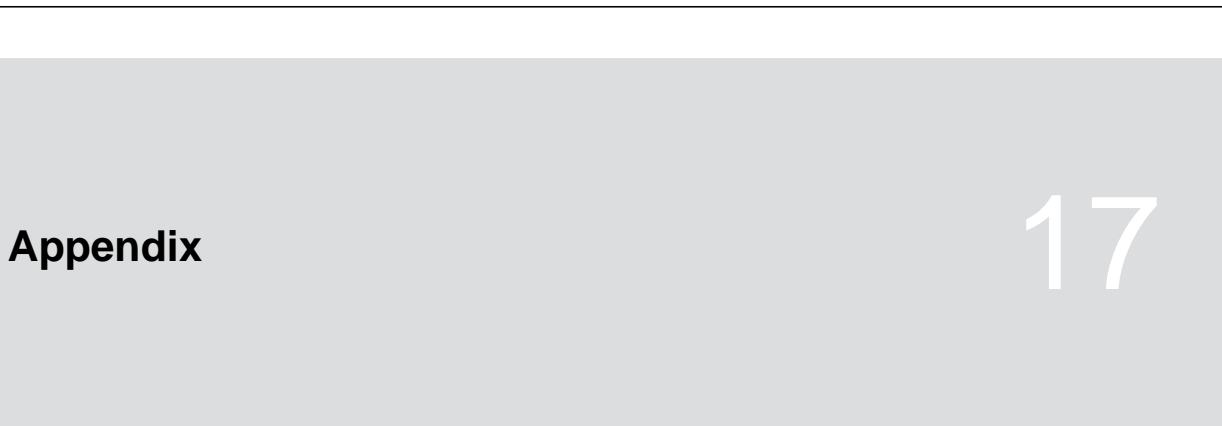

# <span id="page-49-0"></span>**Directories** 18

## **18.1 Glossary**

CMS-T-00008275-A.1

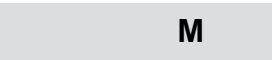

#### **Machine**

Mounted implements are accessory parts of the tractor. However, mounted implements are always referred to as the implement in this operating manual.

**O**

#### **Operating materials**

Operating materials serve to ensure operational readiness. Operating materials include e.g. cleaning agents and lubricants such as lubricating oil, greases or cleaners.

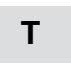

#### **Tractor**

In this operating manual, the designation tractor is always used, even for other agricultural tractor units. Implements are mounted on the tractor or towed by the tractor.

## <span id="page-50-0"></span>**18.2 Index**

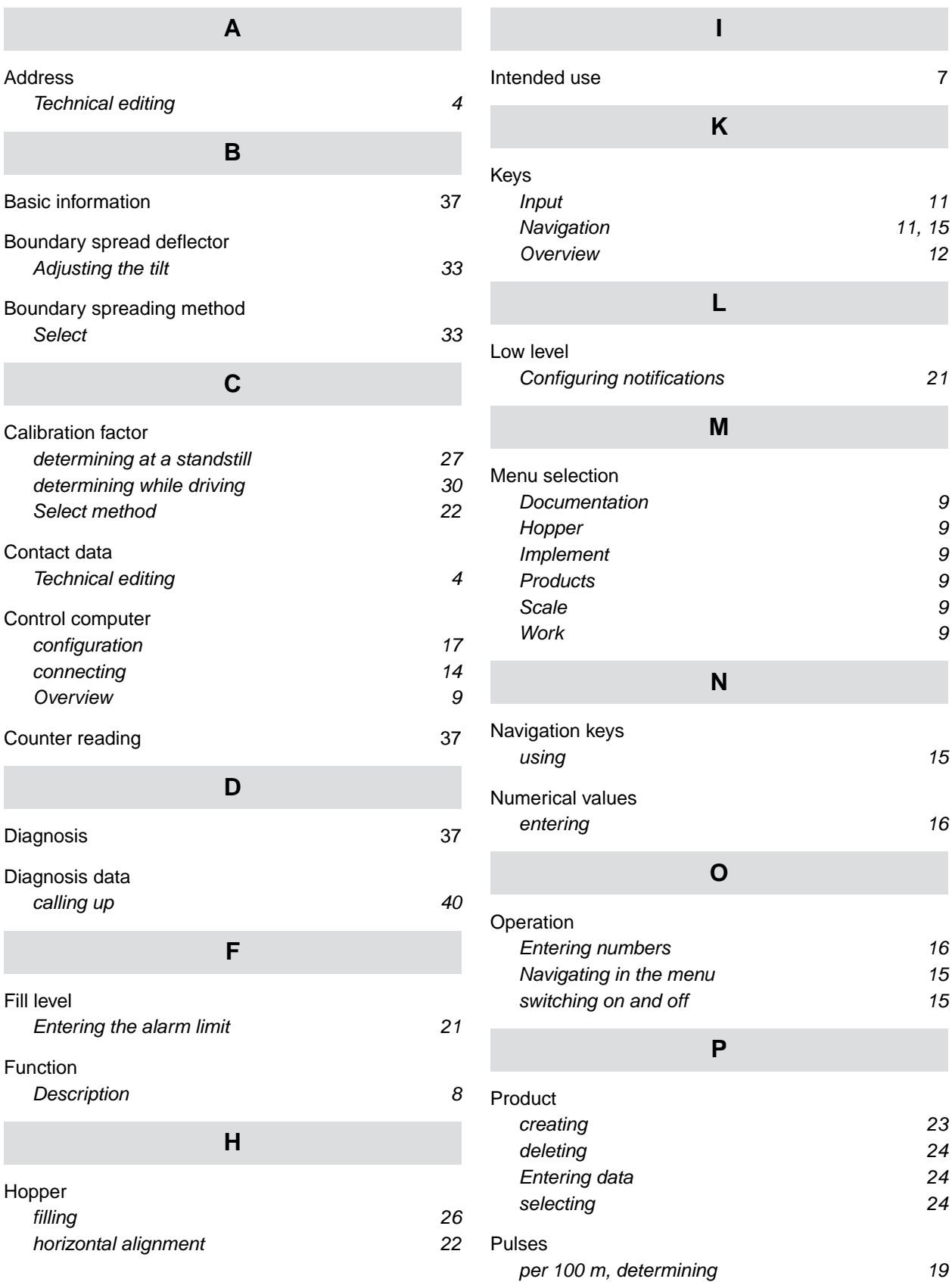

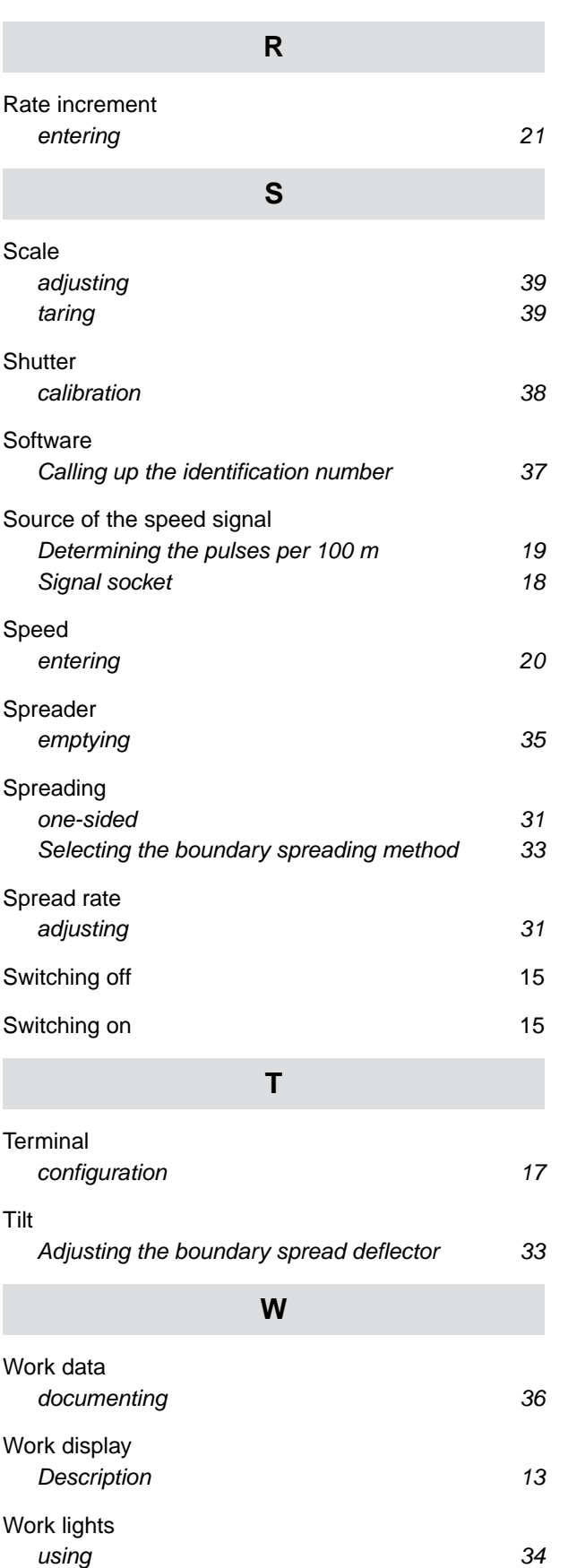

#### **AMAZONEN-WERKE**

H. DREYER SE & Co. KG Postfach 51 49202 Hasbergen-Gaste Germany

+49 (0) 5405 501-0 amazone@amazone.de www.amazone.de